# 版權及保證注意事項

本手冊受到國際版權法律的保護,本公司(陞技電腦股份有限公司)將保留所有 權利,未經本公司書面同意,不得擅自複製、傳送、改編本手冊的內容。未經授 權而使用本手冊之相關資料,會導致民事訴訟或刑事處分。

本公司若對使用手冊內容進行修改,恕不另行通知使用者。內容如有謬誤,懇請 見諒,本公司恕不負責。

本公司恕不對手冊品質、精確性及適用性進行保證。因本手冊內容謬誤所引起的 損害,無論是直接或間接損失,無論是單一或連續事件,本公司將不負任何責任, 且不提供補償。

本手冊內容所出現的所有商標及產品名稱,其版權均為該合法註冊公司所有。

手冊內容將會因需要而更新,您可隨時至我們的網站下載最新版本的使用手冊, 我們的網址為:<http://www.abit.com.tw/>

如果是因為您設定及使用不當而造成主機板損壞或是功能失常的話,我們將不提 供任何保證服務。

# **BG7E** 主機板使用手冊

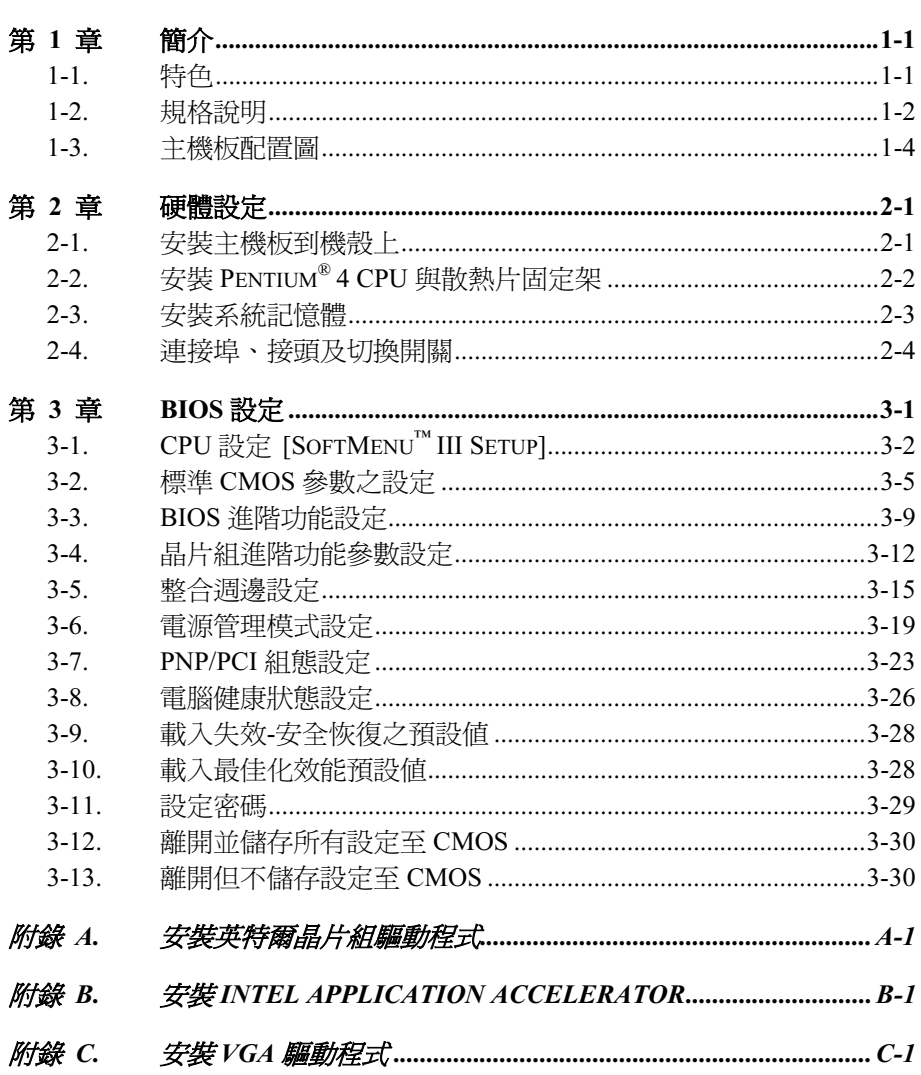

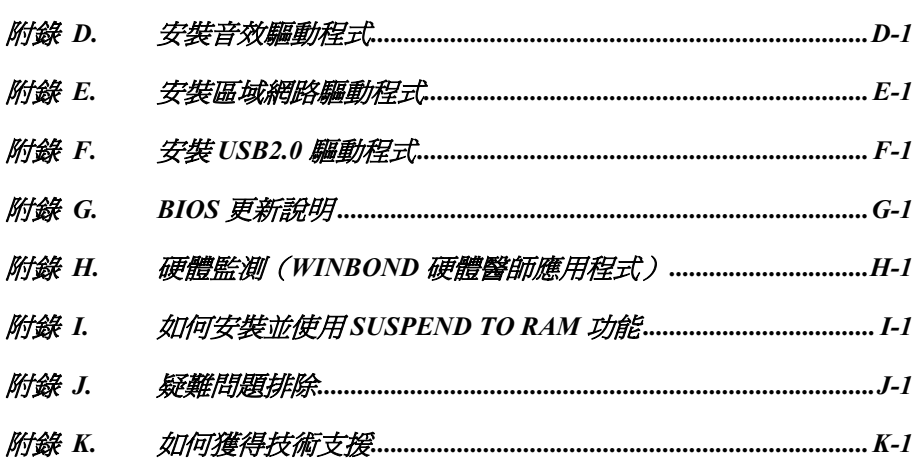

# <span id="page-4-0"></span>第1章 簡介

# 1-1. 特色

BG7E 系列的主機板是設計給英特爾(Intel)最新一代的 Pentium® 4 的 478 腳的處理器來使用,它 具備有全新的 NetBurst 微處理架構(Micro-architecture),並使用英特爾最新開發的 845GE 晶片組。 BG7E 系列的主機板並提供了 400/533MHz 的系統匯流排,而處理器和 MCH 之間則可以使用高達 3.2/4.2GB/s 的頻寬來做資料的傳輸。

此主機板可以使用最新的雙倍資料傳輸率(Double Data Rate)記憶體科技,允許MCH與DDR DIMM 記憶體模組之間可以以每秒 2.7 GB 的頻寬來傳輸資料。BG7E 系列可以支援 3 條 DDR DIMM 模組, 最大可支援到 2 GB 的記憶體容量。

這片主機板已經具備了最新的超線緒(Hyper-Threading)技術,此超線緒技術是英特爾最令人興奮 的新技術,它可以讓處理器以平行(Parallel)處理的方式來執行指令,因此可以提高處理器的效 能到極致。

BG7E 系列的主機板採用了陞技獨家的 SoftMenu™ 技術,可讓使用者來改變 FSB 的速度以及倍頻 參數,可讓使用者容易且快速地去調整所需要的處理器執行速度。

BG7E 系列主機板內建的硬體監測功能,可以在電腦工作時監測重要的裝置狀態,以確保電腦工作 在安全的環境之下。另外;為了因應未來擴充上的需求而由英特爾所制定的前面板輸入/輸出界面 (Front Panel I/O),也被 BG7E 系列主機板所採用。此前面板連接頭支援了紅外線(IR)、USB、 系統暫停指示燈(SP-LED)、電源開關(PWR-ON)、硬碟動作指示燈(HDD-LED)以及重置開 關(RESET)等功能。

BG7E 可以提供使用者非常穩定、高效能的預算平台。此外透過 USB 2.0 連接埠,可以讓使用者更 輕鬆地連接目前最熱門的一些周邊裝置,提高擴充性。內建在主機板上的 10/100Mb LAN,也可提 供高速的網路連接功能;且主機板上也內建有 6 聲道的音效功能,可以讓您享受到豐富的多媒體效 果。BG7E 結合了許多最先進的技術,希望能夠領先群倫,提供使用者前所未有的系統穩定性以及 應用彈性。

# <span id="page-5-0"></span>1-2. 規格說明

# 1. CPU

- 支援英特爾 Pentium® 4 使用 Socket 478 且系統資料匯流排為 400MHz/533MHz 的處理 器
- 支援英特爾超線緒(Hyper-Threading)技術

# 2. 晶片組

- Intel 82845GE(GMCH)+82801DB(ICH4)晶片組
- 高速萬用串列匯流排(Universal Serial Bus, USB v2.0)
- 支援 Ultra ATA 100/66/33 模式
- 具備英特爾 Extreme Graphics 圖形處理能力
- 僅支援 AGP 4X 1.5V 的裝置

# 3. 系統記憶體

- 三條 184 接腳的 DIMM 插槽(非緩衝式以及非 ECC 的 DIMM 記憶體模組)
- 支援三條 DDR 200/266 的 DIMM 記憶體模組(最高至 2 GB)
- 支援二條 DDR 333 的 DIMM 記憶體模組(最高至 2 GB)

## 4. 音效

- 內建六聲道的 AC 97 CODEC
- 專業級的數位音效介面,可支援 24 位元 S/PDIF 訊號輸出

# 5. 網路功能

- 內建 10/100M 的 PCI 快速乙太網路控制器
- 10/100M 的運作支援 ACPI 規範

# 6. 系統 BIOS

- SoftMenu™技術,可以輕鬆地設定處理器的各項參數
- 支援隨插即用功能(PnP)
- 支援先進電源管理(ACPI)
- 支援桌上管理介面(DMI)
- AWARD BIOS 防寫保護防毒的功能

# 7. 內部輸出/輸入連接頭

- 一個 AGP 插槽
- 五個 PCI 插槽
- 一個軟式磁碟機連接埠,支援最大至 2.88MB 的容量
- 兩個 Ultra ATA 33/66/100 連接器
- 兩個 USB 2.0 連接頭
- 一個 CD-IN 輸入連接頭,一個 AUX-IN 輸入連接頭

• 一個紅外線裝置(IrDA)連接頭

# 8. 背板輸出/入接頭

- 一組 PS/2 鍵盤及一組 PS/2 滑鼠連接頭
- 一組序列埠連接頭、一組平行埠連接頭
- 一組 S/PDIF 訊號輸出連接頭
- AUDIO1 連接器(後置左聲道/右聲道、中央聲道/超低音)
- AUDIO2 連接器(麥克風輸入接頭、Line-In 接頭、前置左聲道/右聲道)
- 兩組 USB 2.0 連接頭、一組 RJ-45 網路連接埠

# 9. 其他

- $ATX \n\stackrel{\frown}{+}\n\frac{1}{2}$  # 杨 (305 x 225 mm)
- 硬體監控:包括風扇速度、電壓、CPU、系統溫度以及其他裝置溫度監控的熱敏電阻 接頭
- 支援鍵盤以及滑鼠喚醒
- 支援 Suspend to RAM (STR)功能

# 切換的電源供應器必須符合 ATX 2.03 規格,並具備 ATX12v 與 AUX 電源插座。

# \* 本手冊的規格與資訊若有變動,恕不另行通知。

# <span id="page-7-0"></span>1-3. 主機板配置圖

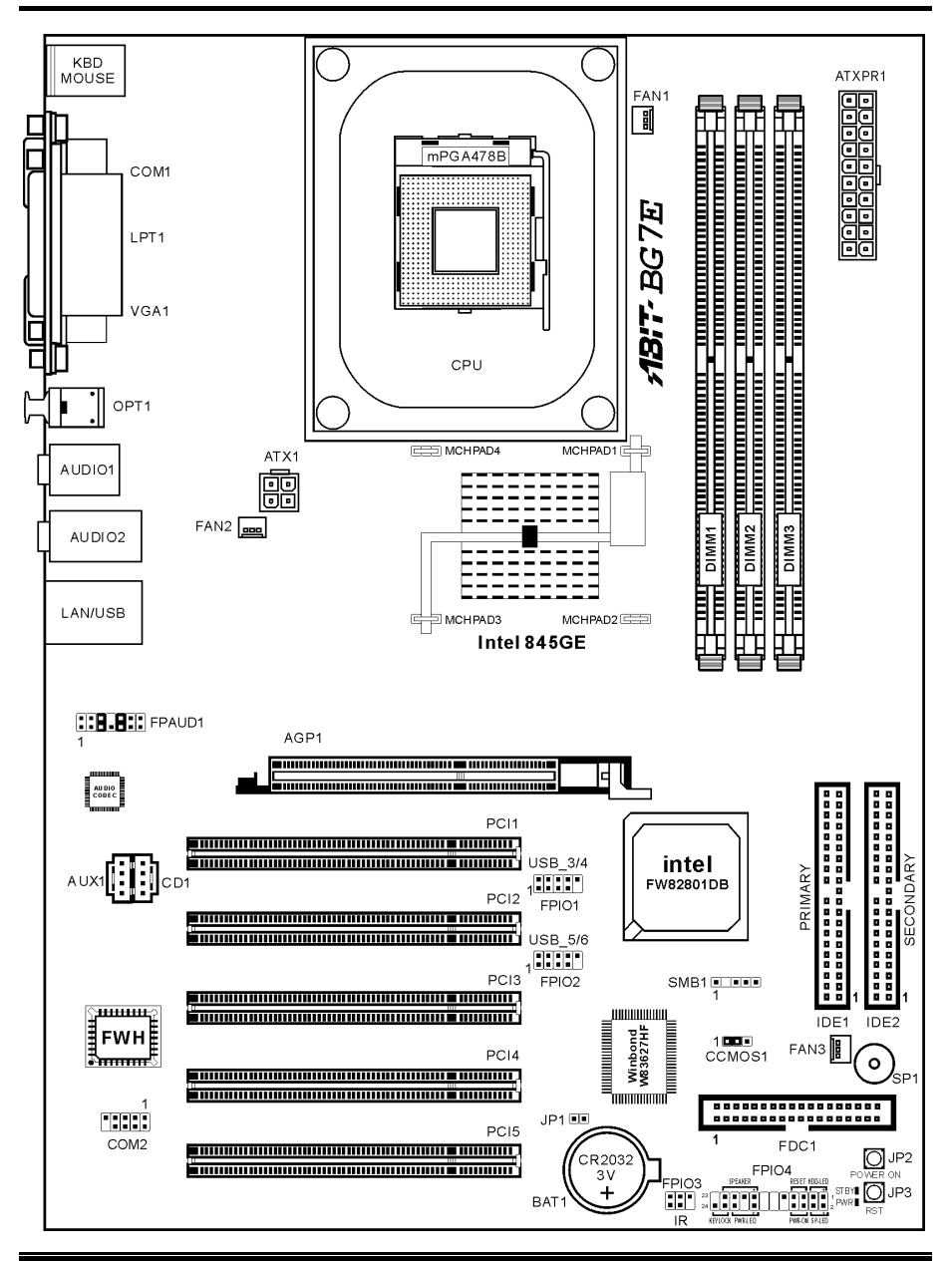

# <span id="page-8-0"></span>第2章 硬體設定

本主機板必須採用 ATX12V 的電源供應器以符合 Pentium® 4 的電源需求。

本主機板不僅提供了一般個人電腦所有必需的標準配備,面對未來升級之需要,在設計時也保留了 許多的彈性。本章將針對所有標準配備逐一介紹,同時也將盡可能地詳細說明其可能之升級能力。

本章之編排方式共區分成下列幾個主題:

- 2-1. 安裝主機板到機殼上(如果您已經熟悉此部份,則可跳過此節)。
- 2-2. 安裝 Pentium® 4 CPU 與散熱片固定架
- 2-3. 安裝系統記憶體
- 2-4. 連接器、連接頭以及開關之使用說明

安裝前注意事項:請務必關閉 ATX12V 的電源供應器開關(將+5V 待機電源確實關閉),或者在 安裝或拔除任何插座或附加卡之前,請先拔下電源線。如果不這麼做的話,將可能致使主機板元件 或附加卡故障或損壞。

# 2-1. 安裝主機板到機殼上

大多數電腦機箱的底座上都會有多個固定孔孔位,可使 主機板確實固定並且不會短路。共有 2 種方式可將主機 板固定至機箱的基座上:

- 使用銅柱
- 或使用塑膠卡榫

請參考圖 2-1,它將幾種不同型式的銅柱及塑膠卡榫的 樣式顯示出來。或許不同的機箱所附的銅 柱及塑膠卡榫的樣式會有些差異,但大致 上差異不會很大。

原則上來說,最好的方式是使用銅柱來固 定主機板,只有在您無法使用銅柱時才使 用塑膠卡榫來固定主機板。小心找尋主機 板上便可發現許多固定孔位,將這些孔對 準基座上的固定孔。如果孔能對準並且有 螺絲孔,就表示可使用銅柱來固定主機 銅柱 塑膠卡樁 圖2-1. 銅柱及塑膠卡椿的外觀

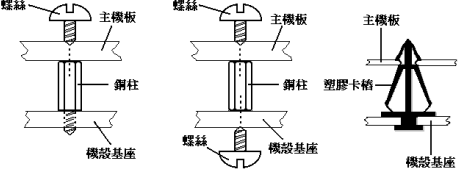

圖 2-2. 固定主機板至機殻的幾種方法

板。如果孔對準但是只有凹槽,這表示只能使用塑膠卡榫來固定主機板。抓住塑膠卡榫的尖端並將 其底部滑入基座的凹槽內,在所有凹槽都裝好了卡榫後,您便可將主機板對準凹槽固定至定位。主 機板固定至定位後,且在您將外殼裝上之前,請再次檢查以確定所有安裝都正確無誤。

圖 2-2 顯示如何使用銅柱和塑膠卡榫來固定主機板:

注意:如果有固定銅柱已經鎖在機殼上,且該銅柱與主機板對應的地方沒有固定孔,請將該銅柱移 除,以避免短路到主幾板上的電路。

# <span id="page-9-0"></span>2-2. 安裝 Pentium® 4 CPU 與散熱片固定架

本主機板提供零出力 (Zero Insertion Force, ZIF) 式 Socket 478, 以方便安裝 Intel® Pentium® 4 CPU。您所購買的 CPU 應已配備一 組散熱套件及散熱片,如果沒有,請購買專為 Pentium® 4 Socket 478 設計的散熱套件及散熱 片。安裝 CPU 時,請參照圖 2-3。

1. 請找出 Socket 478 的位置,然後將散熱套件 支座固定在主機板上。

注意:若果您使用專為 Pentium® 4 設計的底 座,請注意底座上的金屬螺栓或墊片 (若已安 裝的話)。請確定金屬螺栓或墊片未碰到印刷電 路板上的電線或零件。

- 2. 請將 CPU 插座桿拉出至插座旁,然後將插 座桿以 90 度角向上拉。請以正確的方向插 入 CPU,由於只能朝著一個固定的方向插入 CPU,因此如果遇到阻礙時,切勿勉強用 力。最後壓住 CPU,並且閂上插座桿。
- 3. 請將散熱裝置的正面向著 CPU 放入,直至 完全蓋住 CPU 為止。
- 4. 將散熱裝置的支罩蓋在散熱裝置上。請確定 支罩的每邊四個鎖扣都已鎖入鎖孔。
- 5. 將支罩兩側的固定夾往下壓,以夾緊支座。 壓固定夾時,請注意壓按的方向。
- 6. 現在散熱支罩及支座應該已互相緊扣,而散 熱裝置亦已裝妥在支罩內。

注意:請記得設定正確的處理器外頻和倍頻數 值。

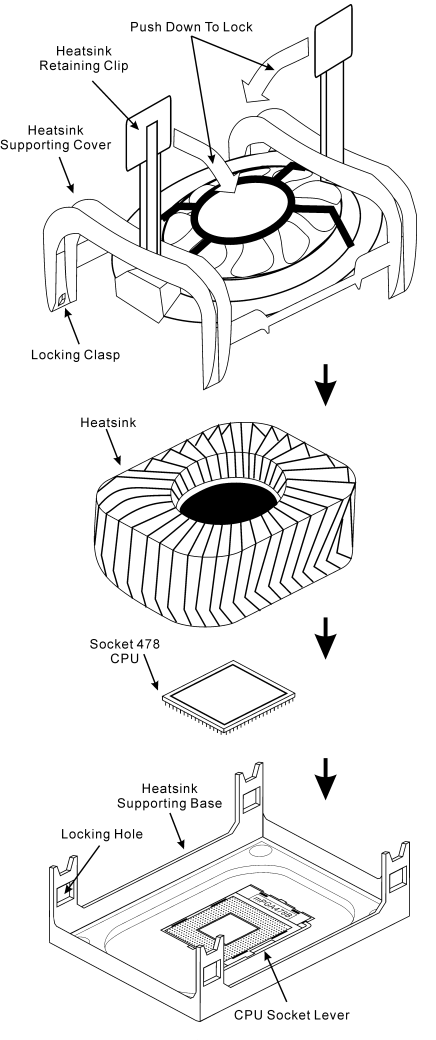

圖2-3. 安裝Pentium® 4 Socket 478 CPU與散 熱片固定架

# <span id="page-10-0"></span>2-3. 安裝系統記憶體

本主機板提供 3 組 184-pin DDR DIMM 插座可供記憶體擴充。此 DDR DIMM 插座支援最小記憶體 大小為 64MB,而最大記憶體大小則為 2GB DDR SDRAM (DIMM2 與 DIMM3 共用).。

區塊(Bank) 記憶體模組 總記憶體大小 Bank 0, 1 (DIMM1) 64, 128, 256, 512MB, 1GB 64MB ~ 1GB Bank 2, 3 (DIMM2) 64, 128, 256, 512MB, 1GB 64MB ~ 1GB Bank 3, 2 (DIMM3) 64, 128, 256, 512MB, 1GB 64MB ~ 1GB 系統總記憶體大小  $64MB \sim 2GB$ 

表 2-1. 有效的記憶體組態

注意:靜電會損害電腦或機板的電子元件。所以在進行以下步驟之前,務必先短暫接觸接地金屬物 件,以去除身上的靜電。

- 1. 請關掉電腦,並且拔下 AC 電源線。
- 2. 找出 DDR DIMM 插槽。
- 3. 將 DDR DIMM 插槽兩端的退出片往外推開。
- 4. 將記憶體模組插入 DDR DIMM 插槽。請注意 模組要與插槽的槽孔互相吻合。**槽孔的設計可** 確保 DDR DIMM 模組只能以一種固定的方式 插入插槽。
- 5. 將記憶體模組壓入 DDR DIMM 插槽內,然後 推回兩端的退出片,並且完全扣緊模組。

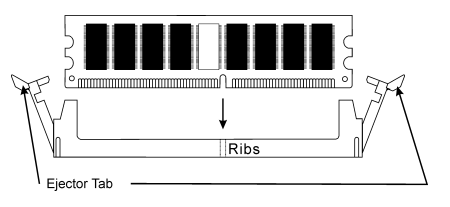

#### 圖 2-4. 安裝記憶體模組

# <span id="page-11-0"></span>2-4. 連接埠、接頭及切換開關

電腦機殼裡有數個必須連接的纜線與插頭,這些纜線與插頭通常可用主機板上與其對應的插座連接 起來。請務必注意纜線連接的方向性,如果有接腳的話,還要注意第一接腳的位置。

在這本手冊裡,我們會告訴您所有插座、接頭與開關的位置與其連接方法。在嘗試完成電腦機殼裡 所有的硬體安裝前,請先讀完必要資訊的全部章節。1-3 節有完整的配置放大圖,顯示主機板所有 插座與接頭的位置,以供參考。

所有提及的插座、接頭與開關以您的系統組態為準。一些必須(或不必)連接或設定的功能以您所 連接的周邊設備為準。

警告:新增或移除任何週邊設備或元件前,請務必關閉電腦並拔下 AC 電源線。如果不這麼做的話, 可能會嚴重損壞主機板或週邊設備。請在仔細檢查每個項目以後才插上 AC 電源線。

## (1). ATX12V:ATX 電源輸入插座

Pentium 4 需要的電源供應器和一般的不一樣,其為新設計的 300W ATX12V 電源,對重負載系統 至少有 20A +5VDC 的容量,對支援網路喚醒功能也至少有 720mA +5VSB 的容量。

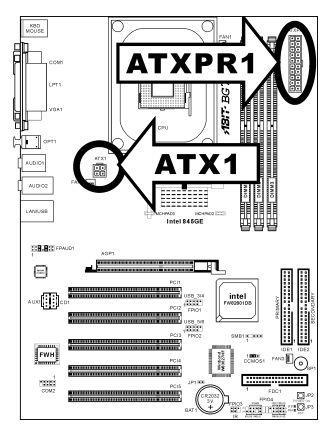

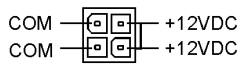

ATX1

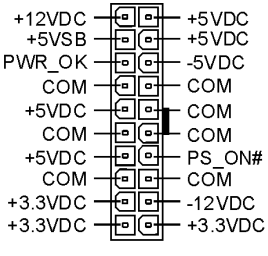

ATXPR1

(2). 風扇電源插座:

FAN1:CPU 風扇 FAN2:電源風扇 FAN3:機殼底座風扇

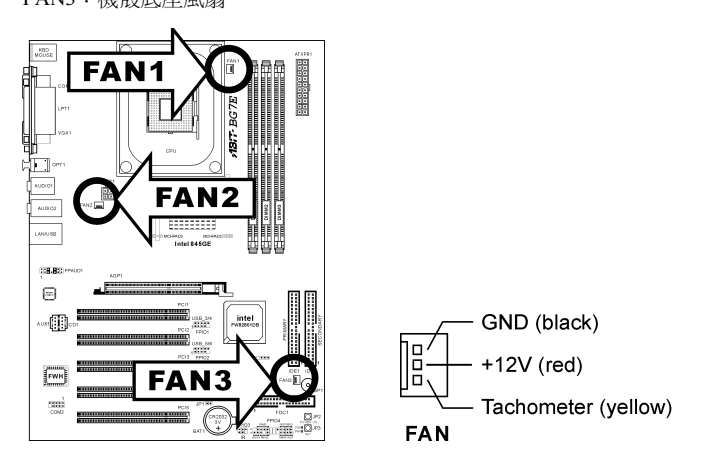

# (3). CCMOS1:CMOS 記憶體清除接頭

這個接頭利用跳線清除 CMOS 的記憶體。將 pin 2 與 pin 3 短路即可清除 CMOS 記憶體。預設值是 將 pin 1 與 pin 2 設成短路的正常操作。

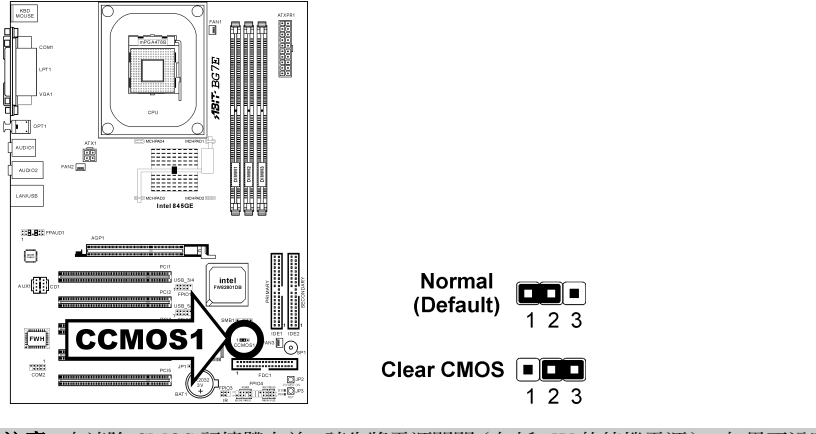

注意: 在清除 CMOS 記憶體之前,請先將電源關閉(包括+5V 的待機電源)。如果不這麼做的話, 將會導致系統運作異常或故障。

# (4). FPIO1/FPIO2:附加的 USB 連接埠接頭

這款主機板總共有六個由 ICH4 控制的 USB 2.0 連接埠。其中兩個是透過主機板上的 USB 插頭而 進行連接;而另外四個則可以透過這兩個插頭來進行連接。

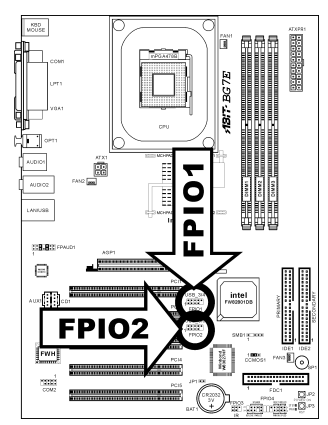

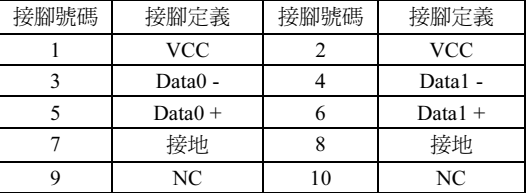

FPIO1/FPIO2 連接埠

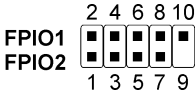

# (5). FPIO3:紅外線裝置接頭

這個接頭連接機殼底座上另外選購的 IR 裝置。本主機板支援標準的 IR 傳輸速率。

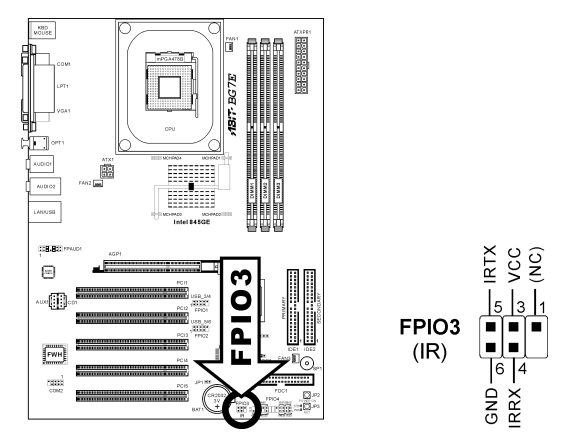

### (6). FPIO4 接頭

這些接頭是用來連接機殼前方面板的連接開關與 LED 指示燈。

請注意電源 LED 接腳的位置與方向性。,記號「+」要對齊下圖代表 LED 連接正極的接腳。連接 這些接頭時一定要很注意,方向錯誤只會導致 LED 無法亮燈,但是連接錯誤卻可能會使系統故障。

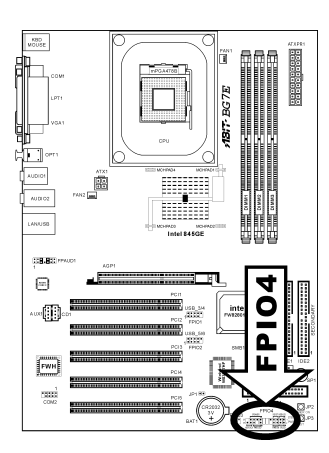

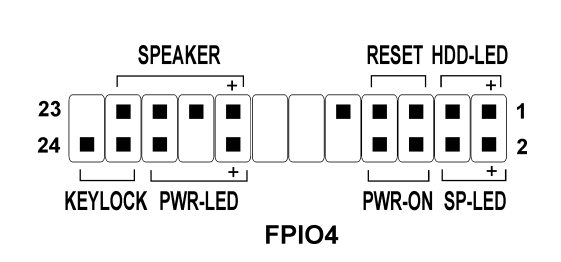

- 1-3 接腳:硬碟 LED 接頭 連接機殼前方面板的硬碟 LED 線。
- 5-7 接腳:重設開關接頭 連接機殼前方面板的重設開關線。
- 15-21 接腳:喇叭接頭 連接到機殼底座的系統喇叭線。
- 2-4 接腳:暫停 LED 接頭 連接到機殼前方面板的暫停 LED 線(如果有的話)。
- 6-8 接腳:電源開啟開關接頭 連接機殼前方面板的電源開關線。
- 16-20 接腳:電源 LED 接頭 連接機殼前方面板的電源 LED 線。
- 22-24 接腳:Keylock 接頭 連接機殼前方面板的 Keylock 開關線(如果有的話)。

# (7). FPAUD1: 前面板音效連接頭

這個插頭可以連接前面板的音效連接頭。

- 若要使用前面板上的音效連接頭,請先將插頭上的所有跳線帽都拔掉,然後利用外殼上所付 的延長線,連接道前面板上。
- 若要使用背面板上的音效連接頭,請將延長訊號線拔掉,然後將跳線帽插回到 5-6 插腳和 9-10 插腳(預設值)。

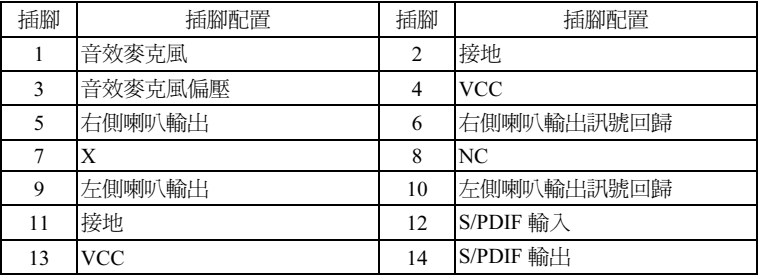

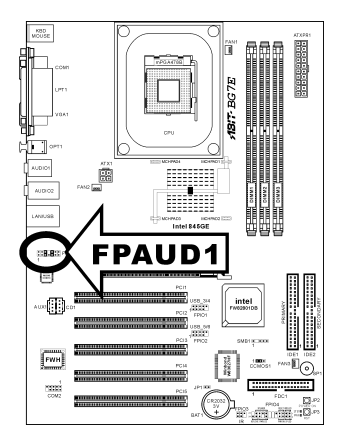

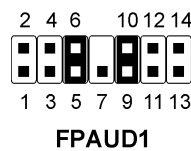

# (8). SMB1:系統管理匯流排接頭

這個接頭是預留給系統管理(SM)匯流排的。SM 匯流排是 I<sup>2</sup>C 匯流排特定的執行方式。至於 I<sup>2</sup>C 則是一種多重 master 匯流排, 意即相同的匯流排可連接多種晶片, 而每種晶片都可當做起始資料 傳輸的 master。如果同時控制匯流排的 master 超過一個以上,便會有一個仲裁程序決定哪一個 master 取得優先權。

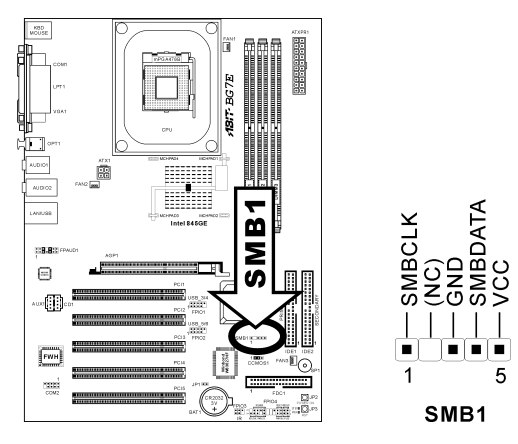

# (9). JP1:熱敏電阻感應器接頭

這個接頭是一個熱敏電阻感應器的連接頭,可用來偵測系統環境的溫度,又叫做系統溫度偵測器。 您可以把二芯的熱敏電阻線一端接到這個接頭,然後把另一端接到任何熱源,像是顯示卡晶片的散 熱片、或是硬碟機上。

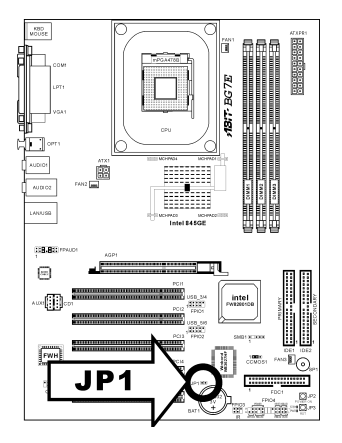

 $JP1$  $\boxed{=}$ 

# (10). CD1、AUX1:內部音源連接頭

這些連接頭可連接內部光碟機或附加卡的音源輸出。

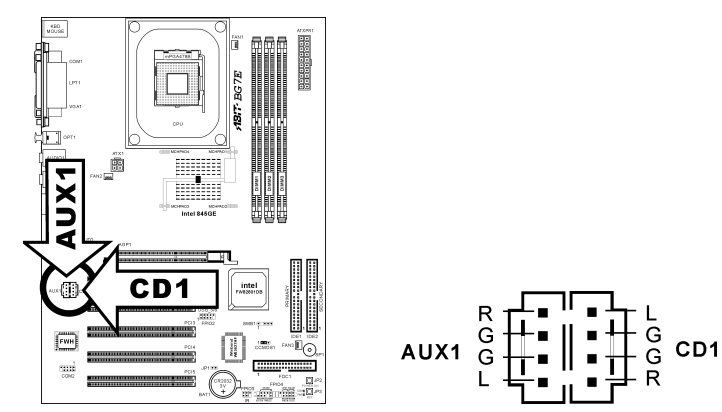

# (11). AGP1 插槽:加速繪圖連接埠插槽

這個插槽支援選購的 AGP 顯示卡,最高支援到 AGP 4X 模式。有關顯示卡的詳細資訊,請參考我 們的網站。

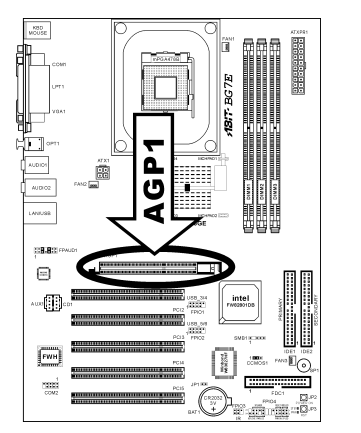

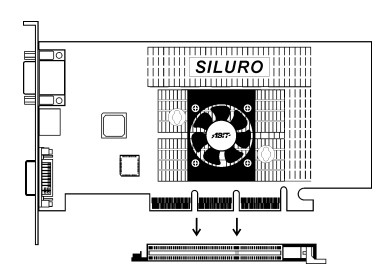

### (12). FDC1 插座

一條軟碟排線有 34 芯及兩個連接頭,可連接兩台軟碟機。將排線較長的單一端連接到主機板上的 FDC1,而另一端的兩個連接頭則接到軟碟機上。您的系統通常只用一個軟碟機即可。

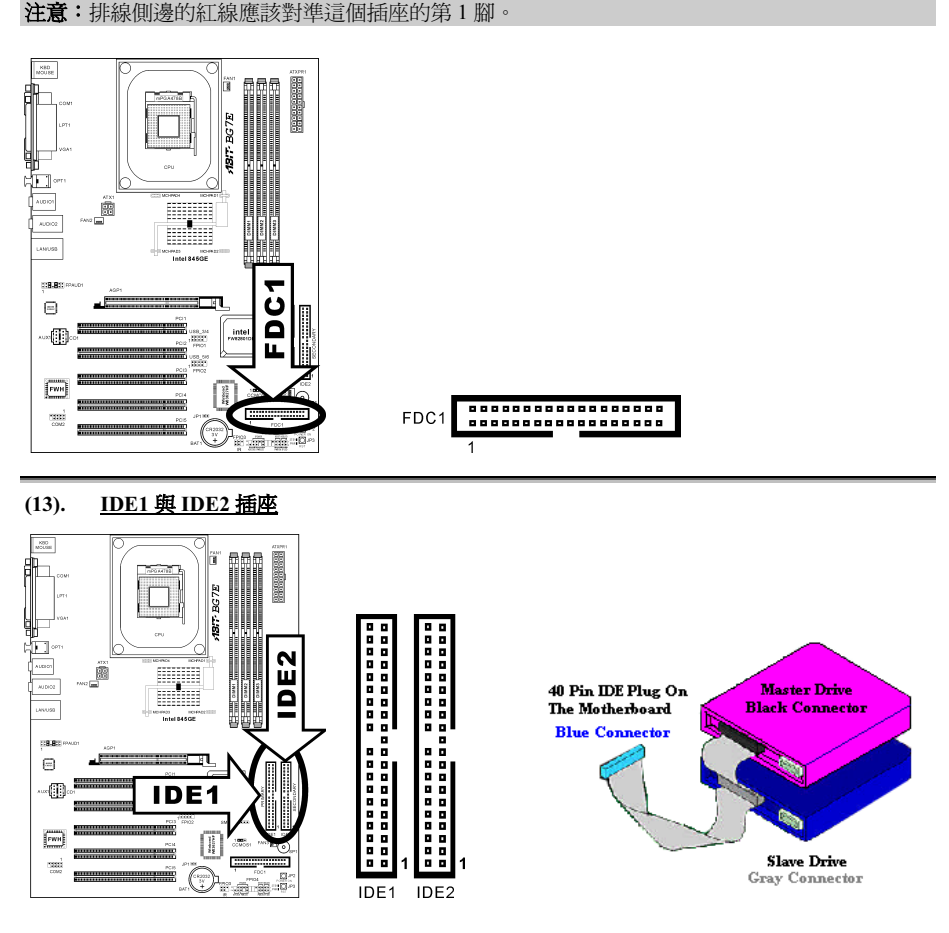

本主機板提供二個 IDE 連接埠,利用 Ultra ATA 66 排線最多可連接四個 Ultra ATA/100 模式的 IDE 磁碟機。一條 40-pin 80-conductor 及三個連接頭的排線可連接兩個硬碟到主機板上。將排線較長的 單一端(藍色的連接頭)連接到主機板上的 IDE 連接埠,而排線較短的另兩端(灰色與黑色的連 接頭)則接到硬碟機的插座。

如果您想同時將兩台硬碟機連接到一個 IDE 通道,在設定第一台 Master 硬碟機之後,還必須設定 第二台硬碟機為 Slave 模式。請參考跳線設定的磁碟機使用說明。連接到 IDE 1 的第一台磁碟機通 常視為「Primary Master」,而第二台則為「Primary Slave」。而連接到 IDE 2 的第一台磁碟機通常 視為「Secondary Master」,第二台則為「Secondary Slave」。

使用手冊

請勿將傳統慢速磁碟機(例如光碟機)和另一台硬碟連接在同一個 IDE 通道上,因為這麼做會降 低整體系統的效能。

#### (14). 背板插座

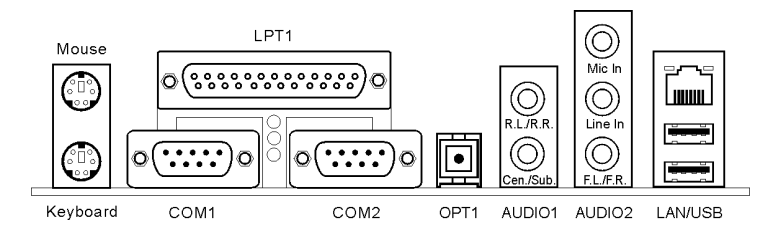

#### • 滑鼠:PS/2 滑鼠連接頭

將 PS/2 滑鼠連接頭接到這個 6-pin 的 DIN 插座上。

• 鍵盤:PS/2 鍵盤連接頭

將 PS/2 鍵盤連接頭接到這個 6-pin 的 DIN 插座上。如果您使用的是 AT 鍵盤,則請到電腦商 品店去購買一個 AT 轉換到 ATX 的轉接頭,就可以將您的 AT 鍵盤連接到這個插座上。我們 建議您使用相容性最佳的 PS/2 鍵盤。

#### • 平行埠插座

此平行埠也可以稱為「LPT」埠,因其通常用來連接印表機。您可以連接其他支援此通訊協 定的裝置,例如 EPP/ECP 掃描器等。

- 序列埠 COM1 及 COM2 插座 本主機板提供兩個 COM 連接埠,可連接外接式數據機、滑鼠或其他支援此通訊協定的裝置。
- OPT1

這個連接頭可以透過光纖,而與數位多媒體裝置進行 S/PDIF 輸出連結。

• AUDIO1

R.L./R.R. (左後 / 右後): 連接 5.1 聲道音效系統的左後和右後聲道。 Cen./Sub. (中央 / 低音): 連接 5.1 聲道音效系統的中央和低音聲道。

• AUDIO2

Mic In: 連接外接式麥克風的插頭。 Line In: 連接外接式音效源的訊號輸出端。 F.L./F.R. (左前 / 右前): 連接 5.1 聲道或一般雙聲道音效系統的左前和右前聲道。

### • LAN 區域網路插座

本主機板配備 RTL8100B 10/100Mb 高速乙太網路控制器。利用這個區域網路插座,您可以將 您的系統連接到區域網路。

#### • USB 連接埠插座

本主機板提供 2 個內建的 USB 2.0 連接埠,可連接 USB 裝置,例如掃描器、數位喇叭、顯示 器、滑鼠、鍵盤、集線器、數位相機或搖桿等。

# <span id="page-20-0"></span>第3章 BIOS 設定

所謂 BIOS,乃是燒錄於主機板內快閃記憤體(Flash Memory)中的程式, 此程式不會因關機而流 失資料,為硬體電路與軟體作業系統溝通之唯一橋樑。主要負責管理或規劃主機板和介面卡上之相 關參數設定,從簡單的參數設定例如:時間、日期、磁碟機,到複雜的參數設定例如:硬體時序的 選定、設備的工作模式等等,甚至 CPU SoftMenu™ III 技術,設定 CPU 工作電壓及頻率等,都是 透過 BIOS 正確設定,才能維持系統正常運作,或調整系統到最佳的狀態。

請不要任意改變您所不熟悉 BIOS 內之參數:BIOS 內之參數有些是設定硬體的時序或設備的工作 模式,不當的改變這些參數,可能會造成功能錯誤而當機,甚至當機後無法再開機的現象,所以建 議您不要任意改變您所不熟悉的 BIOS 參數。萬一您已造成電腦無法再開機,請參考第二章有關 "CMOS 內容清除跳接頭" 之說明。

當您的電腦處於開機狀態時,電腦的控制權就在 BIOS 程式的掌控之中。BIOS 程式首先會對主機 板上必備之基本硬體作自我診斷並設定硬體時序等參數,再值測所有的硬體設備,最後才會將系統 控制權交給下一階段程式,即作業系統來運作。由於 BIOS 扮演著硬體與軟體之間的唯一橋樑,如 何妥善的設定 BIOS 內之參數,將會決定您的電腦是否穩定,或是否工作在最佳的狀態之下。BIOS 於完成自我診斷和自我偵測後,會在螢幕上顯示下述訊息:

#### PRESS DEL TO ENTER SETUP

當您看到這個訊息的三到五秒鐘的期間,如果您即時按下<Del>這個鍵,您將可順利進入 BIOS 設 定畫面,這時候,BIOS 會在螢幕上顯示下列畫面:

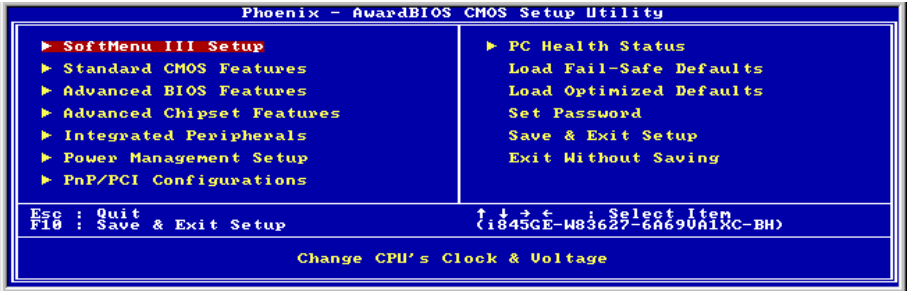

#### 圖 3-1. CMOS Setup Utility 主選單畫面

注意:為了改善主機板的穩定性及功能,主機板的 BIOS 將會時常去做更新的動作。所以本手冊內 的一些 BIOS 畫面可能會因而與您所更新的 BIOS 畫面有所不同,這是正常的現象,請隨時注意我 們網站上手冊更新的訊息,您將可下載以最新版本 BIOS 所編輯之使用手冊。

在第三章各選項所標示的系統預設值均是以載入 Load Optimized Defaults 項目後所顯示的設定來當 做預設值,若您是以載入 Load Fail-Safe Defaults 項目後所顯示的設定值來對照的話,某些項目之 設定值將會有所出入。

在圖 3-1 的 BIOS 設定主選單中,您可以看到一些選項。我們將在本章的以下內容中逐步說明這些 選項,但首先讓我們來看看這裡可以使用的一些功能鍵的簡單描述:

使用手冊

- <span id="page-21-0"></span>• 按<Esc>可離開 BIOS 設定畫面。
- 按<↑> <↓> <←> <→>(上、下、左、右)在主選單裡選擇要確認或更改的選項。
- 按<F10>,當您已經完成 BIOS 參數的設定,且要儲存這些參數並離開 BIOS 設定畫面時。
- 按<Page Up> / <Page Down> 或 <+> / <-> 鍵,當您想要更改目前選項的 BIOS 參數時。

CMOS 資料:或許您有聽過有些人說他們的 CMOS 資料不見了(或是遺失了)!那麼甚麼是 CMOS 資料呢?這所謂的 CMOS 資料真的有那麼重要嗎?CMOS 其實是一種記憶體,而它是用來儲存您 組熊好的 BIOS 參數之用。此種記憶體是一種被動式元件,您可由其中去讀取資料,也可以儲存資 料,但是它必需使用電池的電力方可正常運作。為了避免當電腦電源關閉之後,儲存在 CMOS 內 的資料流失,您必需在電池電力不足時更換主機板上一顆圓形的鋰電池。且當您更換電池的時候, 您也會失去 CMOS 內所儲存的資料。因此;我們建議您在更換電池之前,或是完成 BIOS 設定變 更之後,能將變動過的設定另外抄寫下來,以備不時之需。

# 3-1. CPU設定 [SoftMenu™ III Setup]

CPU 的設定(採用 CPU SoftMenu™ III 技術)乃是採用可程式化之軟體開關,以取代傳統的人工 手動之硬體操作方式,讓使用者能輕易且簡便的達到安裝和調整之目的,可以不必使用開關或跳線 而達到安裝 CPU 的手續,請依據您 CPU 的資料設定之。

在這個第一個選項裡,您可以隨時按<F1>來顯示該選項可供選擇的所有項目。

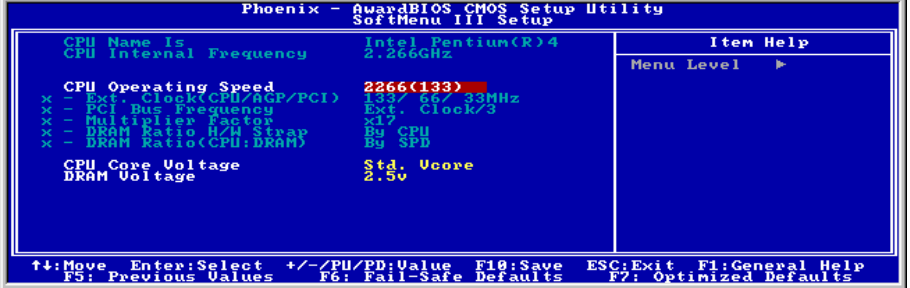

# 圖 3-2. CPU SoftMenu™ III 選單畫面

### CPU 名稱:

Intel Pentium  $(R)$  4  $\circ$ 

#### CPU Internal Frequency:

2.266GHz(以 CPU 類型為準)。

#### CPU Operating Speed:

這個選項可設定 CPU 的速度。這個欄位會將 CPU 的速度顯示成:CPU Speed = External Clock x Multiplier Factor.請依據您的 CPU 類型及速度來選擇 CPU 的速度。

通常我們並不建議您使用「User Define」選項來設定 CPU 的速度與倍頻。這個選項乃是預留給將 來規格未知的 CPU 設定。除非您非常熟悉所有的 CPU 參數,否則自行定義外部時脈與倍頻會很容 易出錯,而且您在此一選項下所做的設定,在 POST 的過程中將不會去檢查實際執行的速度是否跟 您所設定的執行速度相同。

### 使用者自訂外部頻率及倍頻係數(User Define):

警告訊息:若您設定了錯誤的倍頻系數以及外部時脈,將有可能造成處理器發生損壞的情況。將工 作頻率設定於超過 PCI 晶片組或是處理器之規格,將會有可能發生記憶體模組不正常工作、系統 當機、硬碟資料流失、顯示卡工作不正常或是其它附加卡工作不正常等不可預期之情況產生。這些 超出規範之設定,唯有用在工程測試之上,而並非用於一般應用的狀態之下。

如果您在一般應用的狀態之下使用非規格上之設定來運作,您的系統將會處於不穩定,並且是在不 可靠的狀態下運作。我們對這種超出規格以外之設定,將不會保證其穩定性和相容性。且若因而造 成主機板上元件、週邊裝置或是附加卡的損壞,我們將不負任何責任。

#### Ext. Clock (CPU/AGP/PCI):

選擇「CPU Operating Speed」選項為「Use Define」後,您可從 100MHz 與 250MHz 之間選擇一 個 FSB 頻率。最佳頻率是 100MHz 或 133MHz,以 CPU 的類型及速度為準。預設値是 *100MHz*。

#### PCI Bus Frequency:

這個部份可以決定 PCI 匯流排的頻率。您可以選擇的設定包括:Ext. Clock/3、Ext. Clock/4、44MHz(固 定)、37MHz(固定),以及 33MHz(固定)。預設值為 Ext. Clock/3。

#### Multiplier Factor:

本主機板的倍頻有:x8、x9、x10、x11、x12 …… (這些倍數以 CPU 類型與規格為準)。

注意:某些處理器可能會鎖倍頻,如此便無從選擇更高的倍頻。

#### DRAM Ratio H/W Strap:

這個部份可以設定指定給 MCH (記憶體控制器)的外部硬體重設排線。可選擇的設定包括:低、高 和由 CPU 決定。預設値為*由 CPU 決定*。

若要手動設定這個部份:

- 若 CPU 的頻率為 400MHz FSB ,則可選擇"低"。
- 若 CPU 的題率為 533MHz FSB , 則可選擇"高"。

#### DRAM Ratio (CPU:DRAM):

這個部份可以決定 CPU 和 DRAM 之間的頻率比。可以選擇的設定包括:1:1 和 3:4 (在較小的 "DRAM Ratio H/W Stra" 設定時),或者 4:5 和 1:1 (在較高的 "DRAM Ratio H/W Stra" 設定時)。預 設值為*由SPD 決定*。

### 無效的頻率設定造成開機問題的處理:

通常,如果 CPU 的頻率設定錯誤,系統將無法開機。這種情況發生時,只要將系統關機,然後再 開機,CPU 就會自動以標準的參數來開機。然後,您可以再進入 BIOS 設定書面,設定 CPU 的頻 率。如果您無法淮入 BIOS 設定書面,就必須嘗試開機幾次(3~4 次),或在開機時按住<Insert> 鍵,系統就會自動以標準的參數來開機。然後,您可以再度進入 BIOS 設定畫面,設定新的 CPU 頻率。

# 當您更換 CPU 時:

本主機已經設計成可以讓您在插上 CPU 之後,不須設定任何插梢或切換開關就能直接開機。但如 果您是更換 CPU 的話,通常您只須關閉電源供應器,更換 CPU,然後以 SoftMenu™ III 設定 CPU 參數即可。然而,如果新的 CPU 較舊的 CPU 慢(且為相同廠牌與類型),我們提供您兩種方法以 順利完成 CPU 更換的程序:

方法 1:將 CPU 設定為該廠牌的最低頻率,關閉電源供應器,更換 CPU。然後再度開啟電源,以 SoftMenu™ III 設定 CPU 參數。

方法 2: 既然您必須打開機殼才能更換 CPU, 那麼以 CMOS 記憶清除插梢來清除原本的 CPU 參數, 再進入 BIOS 設定書面設定 CPU 參數,可能是個不錯的方法。

注意:在設定這些參數並離開 BIOS 設定畫面,也已經確認系統可以開機後,請勿按 <Reset> 鍵 或關閉電源,否則,BIOS 將無法正確讀取,參數將失效,然後您就必須再進入 SoftMenu™ III,重 頭設定所有的參數。

#### CPU Core Voltage(處理器核心工作電壓):

這個部份可以選擇 CPU 核心所使用的電壓。

注意:電壓的設定若不正確,可能會導致系統不穩定,甚至造成 CPU 損壞。如果對於設定方式有 任何疑問,最好不要改變預設值的內容。

# DRAM Voltage (DRAM 工作電壓):

這個部份可以選擇 DRAM 工作電壓。

# <span id="page-24-0"></span>3-2. 標準 CMOS 參數之設定

標準 CMOS 參數之設定,其參數包括日期、時間、VGA 卡、軟式和硬式磁碟機設定等等。

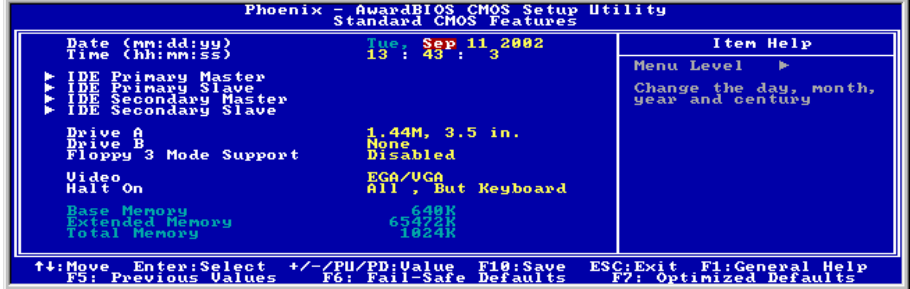

圖 3-3. Standard CMOS 設定選單畫面

# 系統日期設定(月份:日期:年份)[Date (mm:dd:yy)]:

您可透過此項目來設定月份(mm)、日期(dd)及年份(yy)資料。

# 系統時間設定(小時:分鐘:秒數)[Time (hh:mm:ss)]:

您可透過此項目來設定小時(hh)、分鐘(mm)及秒數(ss)資料。

#### IDE Primary Master/Slave 以及 IDE Secondary Master/Slave:

這些項目均有其副選單可讓您做更進一步的設定,您可以參見圖 3-3 以瞭解有哪些項目可以設定。 要進入圖 3-4 的畫面,您只需要在其中一個項目上按下<Enter>鍵即可進入。

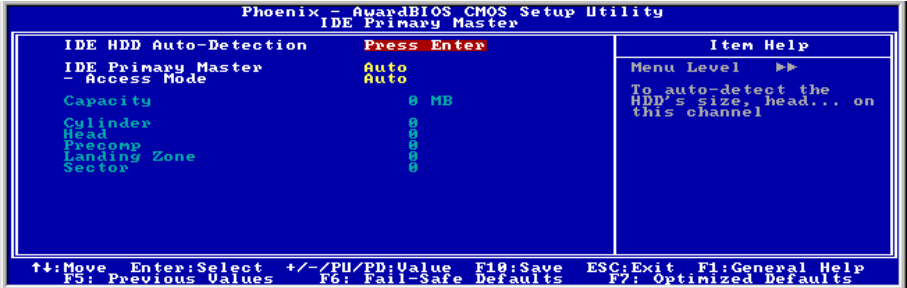

## 圖 3-4. IDE Primary Master 設定選單畫面

## IDE 硬碟自動偵測 [IDE HDD Auto-Detection]:

您可以按下<Enter>鍵,BIOS 會自動偵測您的硬碟機所有詳細的參數。如果自動偵測成功地執行完 畢,則關於您硬碟的正確參數值將會顯示在此畫面其它的相關項目中。

注意:新的 IDE 硬碟機必須要完成建立與分割邏輯磁碟機 (FDISK) 和格式化 (FORMAT) 的動 作。不然;您的硬碟機將無法進行資料寫入/讀取的動作。使用硬碟機最基本的動作為執行硬碟機 的低階格式化(HDD Low-Level Format)動作,然後進行 FDISK 動作,最後再進行 FORMAT 動 作。現今絕大多數的硬碟機已經在出廠之前就做好了低階格式化的動作,所以您應該可以跳過這個 步驟。請記住;開機用的硬碟機必須在 FDISK 過程中,將其設定為 Active 型態。

如果您是使用舊的且已經格式化過的硬碟機,並且以硬碟機自動偵測方式無法偵測出您硬碟機正確 的參數時,您就有需要去執行硬碟機的低階格式化動作,或是改以手動方式去設定硬碟機的參數。 當完成這些動作之後,再檢查看看硬碟機是否已恢復正常。

#### IDE Primary Master:

總共有三個選項可供選擇:Auto、Manual 與 None。如果選擇 Auto,BIOS 將會自動檢查您所使用 硬碟機的型式。如果您想自己來設定硬碟機的各項參數,請確定您完全瞭解各項參數的意義,並且 參照硬碟機廠商所提供之使用手冊,以做出正確的設定。

### Access Mode (存取模式):

由於早期的作業系統可支援之硬碟機容量最高到 528MB,浩成硬碟機之容量若超過 528MB,即無 法使用,AWARD BIOS 針對此問題提出了解決方案,依據不同的作業系統提供四種工作模式,即  $CHS \rightarrow LBA \rightarrow LARGE \rightarrow Auto$ 

在副選單中的 IDE 硬碟自動偵測選項,即可自動地偵測硬碟機所有必要的參數以及其所支援的模 式。

Auto:讓 BIOS 自動地偵測硬碟機之存取模式並做出決定。

Normal mode:傳統標準模式,支援之硬碟機容量最高只到 528MB。 直接利用磁軌(CYLS), 磁頭(Head)及磁區(Sector)所指定的位置,讀取所需求的資料。

LBA (Logical Block Addressing) mode: 在早期之 LBA 模式可支援之硬式磁碟機容量最高可到 8.4GB。這種模式之下,其計算讀取硬碟資料所在的位置和傳統的方式不同,它是透過磁軌 (CYLS),磁頭(Head)及磁區(Sector)的換算而取得資料所在的位置。在設定畫面所顯示的 磁軌,磁頭及磁區,並不代表硬碟實際的組成,而是用以計算位置的參考數值。現在的高容量硬碟 都可支援這個模式,所以建議使用此模式,在主畫面中*自動偵測硬碟機參數*的選項,就會自動偵測 硬碟的參數及支援模式。現今在 BIOS 均已支援 INT 13h 增強功能 (Extension function) 的情況之 下,早已突破 8.4GB 之限制,可支援更高容量之硬碟機了!

LARGE Mode:當硬碟的磁軌(CYLS)超過 1024 時,DOS 無法接受,或有些 OS 不支援 LBA 模 式的操作,就必須選用此種模式。

# 容量(Capacity):

此項目會自動地顯示硬碟機的容量。請注意此容量通常會些微大於磁碟機格式化之後,以磁碟檢測 程式所顯示出來的容量。

注意:當 Primary IDE Master 項目設定為 Manual 時,以下的選項才可以讓您進行修改。

### 磁柱(Cylinder):

在硬式磁碟中,每片磁碟有許多磁軌(Track),磁軌是由圓心相同,但半徑不同的圓圈組成的, 除了最上面一層和最下面一層的磁碟各有一面不使用之外,其餘磁碟都是有兩面可供儲存資料,我 們通常將這些不同磁碟上相同的磁軌稱為磁柱。所以每一個磁柱的形狀好像圓柱體一般,只是這個 圓柱體在實際上並不存在。您可指定您硬碟機的磁柱數目,最小的數值為 0,最大的數值為 65536。

# 磁頭(Head):

極微小的電磁線圈和金屬桿被設計用來建立以及讀取在磁碟上的資料,我們又稱此機構為讀/寫 頭。您可指定您硬碟機的磁柱數目,最小的數值為 0,最大的數值為 255。

#### Precomp:

您可指定您硬碟機的磁頭的數目,最小的數值為 0,最大的數值為 65536。

警告:若您設定數值為 65536,則代表沒有硬碟機存在。

#### 降落區(Landing Zone):

此指磁碟片內側磁柱無資料區域,可供硬碟機磁頭在電源關閉後停放之處。您可輸入之數值其最小 的數值為 0,最大的數值為 65536。

### 磁區 (Sector):

磁區是磁碟機的基本存取單位,通常磁碟機是由許多個磁面(Surface)組合而成的,每一個磁面 都有許多磁軌,磁軌是大小不同,圓心相同的圈圈,每一個磁軌再分為許多磁區。在一般的規劃當 中,每一個磁區的大小是 512 的位元組。

在硬碟中,每一條磁軌的磁區個數有從早期的 17、30、34、40、51、60 到 72 都有,這個數目隨著 硬碟介面的不同而有所變化。通常受到 BIOS 只能存取 1023 個磁軌的限制,IDE 的硬碟都不會超 過這個數目。

您可指定您硬碟機的磁區數目,最小的數值為 0,最大的數值為 255。

#### Driver A & Driver B (A 軟碟機及 B 軟碟機):

如果您有安裝 A 或 B 軟碟機,則可由此選項來選擇您軟碟機之型式。共有六個選項:None→360K, 5.25in.  $\rightarrow$  1.2M, 5.25in.  $\rightarrow$  720K, 3.5in.  $\rightarrow$  1.44M, 3.5in.  $\rightarrow$  2.88M, 3.5in.

#### Floppy 3 Mode support (支援 3 Mode 軟碟機):

3 Mode 軟碟機乃是日本電腦系統所使用的 3.5 英吋軟碟機,若想讀寫該系統之軟碟資料,除了要 設定此選項外,還要有 3 Mode 型式之軟碟機。

#### Video:

您可爲您的顯示卡選擇系統初始之 VGA 模式,共有四個選項: EGA/VGA → CGA 40 → CGA 80 → MONO,系統預設值為 EGA/VGA。

# Halt On (系統停住不再運作):

您可選擇當發生哪一項錯誤(Error)時,系統會停住不再運作。共有五個選項: All Errors → No Errors → All, But Keyboard → All, But Diskette → All, But Disk/Key。系統預設値爲 All But Keyboard。

在選單之左下角亦顯示出系統之基本記憶體(Base Memory)、延伸記憶體(Extended Memory) 及總記憶體(Total Memory)之容量,可讓您辨識記憶體容量正確與否。

# <span id="page-28-0"></span>3-3. BIOS 進階功能設定

注意: BIOS 進階模式基本上已經設定在最佳之狀態, 若您不是真正瞭解每個選項所代表的功能及 意義,我們建議您使用預設值即可。

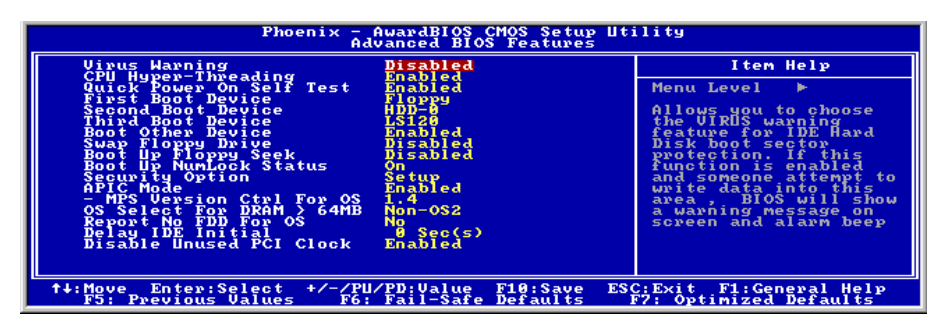

圖 3-5. BIOS 進階功能設定選單畫面

## Virus Warning(病毒警告):

此選項能設為 Enabled(啓用)或 Disabled(停用)。預設為 *Disabled。*當這項功能啓用時,若有 任何軟體或應用程式嘗試寫入開機區或硬碟分割表,BIOS 就會警告您有開機型病毒嘗試寫入硬 碟,並阻止寫入動作。

#### CPU Hyper-Threading(處理器的超線緒設定)

請使用此項目的預設值以開啟同時多線緒(SMT)處理器功能,這將會使得作業系統以及應用程 式將一個實體的處理器當成兩個邏輯處理器。

這個選項只應用於此類 Hyper-Threading Technology 的 CPU。關於 "Hyper-Threading Technology" 的更進一步資訊,請光臨 Intel 網站,網址在: <http://www.intel.com/homepage/land/hyperthreading.htm>,<http://www.intel.com/design/chipsets/ht/>。

# Quick Power On Self Test (電源開啓後快速自我測試):

在電腦電源開啟後,主機板的 BIOS 會執行一系列的測試以檢查系統與週邊。如果電源開啟後快速 自我測試功能啓用時,BIOS 會精簡測試程序以加速開機過程。預設為 Enabled。

# First Boot Device(第一優先開機裝置):

電腦開機時,BIOS 會嘗試自外部儲存裝置來載入作業系統。自軟碟 A 或是任一 IDE 硬碟、SCSI 硬碟或是 CD-ROM 來載入作業系統。至於其優先順序則有以下幾種可供使用者選擇:軟碟機 A、 LS/ZIP 磁碟機、硬碟機 C、SCSI 硬碟機或是光碟機。此處總共有 11 個項目可供您選擇(系統預設 值為 Floppy)依序為:

 $Floppy \rightarrow LS120 \rightarrow HDD-0 \rightarrow SCSI \rightarrow CDROM \rightarrow HDD-1 \rightarrow HDD-2 \rightarrow HDD-3 \rightarrow ZIP100 \rightarrow LAN$  $\rightarrow$  Disabled.

#### Second Boot Device (第二優先開機裝置):

此選項內容說明同*第一優先開機裝置*,系統預設值為 HDD-0。

#### Third Boot Device(第三優先開機裝置):

此選項內容說明同*第一優先開機裝置*,系統預設值為 LS120。

#### Boot Other Device(可自其它裝置開機):

此項目有兩個選項可供選擇:Enabled 或 Disabled。系統預設值為 Enabled。此設定可讓 BIOS 嘗試 自前述三個項目所設定的開機裝置來載入作業系統,以進行開機動作。

## Swap Floppy Drive (軟碟互換):

此項目可設為 Enabled 或 Disabled, 預設為 *Disabled*。當這項功能啓用時, 您不須打開雷腦機殼來 更換軟碟接頭的位置,就能將軟碟 A 設為軟碟 B,軟碟 B 設為軟碟 A。

#### Boot Up Floppy Seek(開機時軟碟搜尋):

當電腦開機時,BIOS 會偵測系統是否有安裝軟碟機。當這個項目啓用時,如果 BIOS 找不到軟碟 機,它會顯示軟碟機錯誤的訊息。如果這個項目停用,則 BIOS 會跳過這項測試。預設為 Disabled。

#### Boot Up NumLock Status (開機時 NumLock 鍵的狀態):

選擇開(On):開機後數字鍵盤設定在數字輸入模式(系統預設値)。

選擇關(Off):開機後數字鍵盤設定在方向鍵盤模式。

## Security Option (安全選項):

此選項能設為 System(系統)或 Setup(設定畫面)。

在您已經以 PASSWORD SETTING (密碼設定)設定密碼之後,此選項能防止非授權使用者來使 用您的系統(System)或更改電腦設定(BIOS Setup)。

SYSTEM:當您選擇 System 選項,每次電腦開機時都須輸入密碼。不輸入正確的密碼,系統就不 會啟動。

SETUP:當您選擇 Setup 選項,只有進入 BIOS 設定才須輸入密碼。如果您沒有輸入正確的密碼, 您將無法進入 BIOS 的設定選單。

要取消安全選項,請在主選單中選取 Set Supervisor Password,然後您會被要求輸入密碼。請不要 鍵入任何字只按下<Enter>鍵,就可以取消此安全選項。一旦安全選項被取消,系統會開機,然後 您就可以自由進入 BIOS setup menu 的選項。

注意:千萬要記住您設定的密碼,萬一忘記了,您就要辛苦一些,打開機殼,透過清除(CLEAR) CMOS 裡的設定後,才可以重新開機。如此所有經過您修改的項目,您都必須再重新設定一次。

#### APIC Mode:

此項目有兩個選項可供選擇:Enabled 或 Disabled。系統預設値為 *Enabled*。

#### **MPS Version Ctrl For OS:**

這個項目指定本主機板應使用的 MPS (多重處理架構) 版本,共有 1.1 及 1.4 兩個版本可供選擇, 預設値爲 1.4。若要在舊版本的作業系統上使用雙處理器,那麼請選擇 1.1 版。

### OS Select For DRAM > 64MB (DRAM 大於 64MB 的作業系統選擇):

當系統記憶體大於 64MB 時, BIOS 與作業系統的溝通方式將隨著每個作業系統類型的不同而互 異。如果您使用 OS/2,請選擇 OS2; 如果您使用其它作業系統,請選擇 Non-OS2(非 OS/2)。 預設值為 Non-OS2。

### Report No FDD For OS(告知作業系統本電腦不使用軟碟機):

當您在使用一些較為老舊的作業系統且不使用軟碟時,將此項目設定為"Yes",否則就請設定為 "No"。系統預設値為  $No$ 。

### Delay IDE Initial (Sec) (延遲 IDE 之初始化數值):

這個選項是用來支援某些舊型或特殊類型的硬碟或光碟機。它們可能需要較長的時間作初始化、準 備活動。因 BIOS 可能無法在系統啟動時偵測這些類型的裝置,您可以調整此值以適用這些裝置。 較大值將給予此裝置更長的延遲時間。最小值為 0,最大值為 15,預設為 0。

# <span id="page-31-0"></span>3-4. 晶片組進階功能參數設定

晶片組功能參數設定是用以改變主機板上的晶片組內暫存器的內容而設立的。由於這些暫存器的參 數值和主機板硬體有相當大的關係,不當或錯誤的設定都將導致主機板不穩或無法開機。所以如果 您對主機板的硬體知識不夠瞭解,請直接使用系統內定值(例如您可以使用 Load Optimized Defaults 之選項)。當您發現在使用系統當中會有資料遺失的情形發生時,或許就是您會使用到此處來做調 整之時機了!

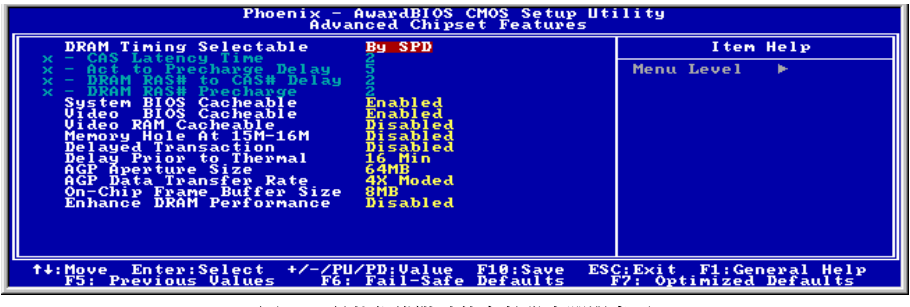

圖 3-6. 晶片組進階功能參數設定選單畫面

注意:本書面的參數僅提供給系統設計者、維修人員、有足夠技術的使用者之用,除非您瞭解更改 之後的結果,否則請勿更改這些值。

首先開始的選項部份都是與記憶體晶片相關的設定,是有關於處理器自記憶體存取方面設定。其預 設的時序數值均經過小心地選擇,只有在資料仍然會發生遺失的情況發生時,這些數值才會需要去 做修改的動作。這情況可能會在您混合安裝不同速度的記憶體共同使用時發生,這將會造成資料寫 入/讀取時產生過多的時間延遲。這時候您就必須預留較長的延遲時間給較慢的記憶體晶片使用。

# DRAM Timing Selectable:

這個項目會視記憶體模組的不同,為接下來四個項目設定最佳的計時方式。預設值為「By SPD」。 這個預設值會讀取 SPD (Serial Presence Detect) 裝置的內容,並且依據 SPD 內容設定這四個項目。 記憶體模組上的 EEPROM (電子抹除可程式唯讀記憶體) 儲存有關模組的重要參數資訊,例如記憶 體類型、大小、速度、電壓介面及模組儲存區域。

# CAS Latency Time:

這個項目可控制 DRAM 讀取指令與資料成為真正可用的時間之間的延遲時間,選項有 1.5、2、和 2.5。

# Act to Precharge Delay:

選項有:7、6 與 5。

# DRAM RAS# to CAS# Delay:

這個項目可控制 DRAM 作用指令與讀取/寫入指令之間的延遲時間,有 2 和 3 兩種選擇。

此項目是用來控制當預充電(precharge)指令送到 DRAM 之後,時脈等待啓動的等待時間。

#### System BIOS Cacheable (系統 BIOS 快取功能):

可用的選項有兩個:Enabled 與 Disabled,預設值是 *Enabled*。選擇 *Enabled* 可讓系統 BIOS ROM 的快取於 F0000h-FFFFFh,使得系統效能更佳。但是若有任何程式寫入這塊記憶體區域,就會造成 系統錯誤。

#### Video BIOS Cacheable (影像 BIOS 快取功能):

可用的選項有兩個: Enabled 與 Disabled, 預設值是 Enabled。Enabled 可讓影像 BIOS 執行快取, 使得系統效能更佳。但是若有任何程式寫入這塊記憶體區域,就會造成系統錯誤。

#### Video RAM Cacheable:(安裝 AGP 顯示卡時)

可用的選項有兩個: Enabled 與 Disabled, 預設値是 Disabled。透過 L2 快取, Enabled 可讓影像 RAM 的執行速度更快。至於會不會發生相容性的問題,請查閱 VGA 介面卡的使用說明。

#### Memory Hole At 15M-16M (保留在 15M-16M 延伸記憶體的位置):

可用的選項有兩個: Enabled 與 Disabled, 預設值是 Disabled。這個選項可保留 ISA 介面卡 ROM 的 15M-16M 記憶體區塊。某些特殊的週邊設備需要使用位於 15M 與 16M 之間的記憶體區塊,而此 區塊的容量則有 1M。我們建議您關閉這個選項。

#### Delayed Transaction (延遲傳輸設定):

可用的選項有兩個:Enabled 與 Disabled, 預設值是 Disabled。設定這個選項可啓動或關閉 PCI 2.1 功能,包括晶片組的被動釋放 (passive release) 與延遲處理 (delayed transaction)。這個功能的主要 作用在於處理 PCI 進出 ISA 匯流排的週期時間,若要使用符合 PCI 2.1 規格的功能,就必須啓動這 個選項才行。如果您有 ISA 卡相容性方面的問題,不妨試著啟動或關閉這個選項以求得最佳效果。

#### Delay Prior to Thermal:

選項有:4、8、16 與 32 分。預設值是 16 分。

# AGP Aperture Size(AGP 取用大小設定):(安裝 AGP 顯示卡時)

選項有:4 → 8 → 16 → 32 → 64 → 128 → 256MB。預設値是 64MB。此處可指定 AGP 裝置能取 用的主記憶容量,此取用之記憶體大小亦是 PCI 記憶體位址範圍之一部份,被視為是圖形記憶體 位址空間。此取用大小是圖形記憶體位址空間專用的 PCI 記憶體區間的一部份,碰到此取用大小 的主週期會直接交由 AGP 去處理而不另行轉譯。有關於 AGP 的資料,請至[www.agpforum.org](http://www.agpforum.org/)。

#### AGP Data Transfer Rate:(安裝 AGP 顯示卡時)

您可以選擇 AGP 裝置的資料傳輸率能力,兩個選項可供選擇:2X Mode 或是 4X Mode,系統的預 設值為 4X Mode。

# On-Chip Frame Buffer Size:

這個選項可以選擇晶片內主緩衝區的容量。

# Enhance DRAM Performance (增進 DRAM 效能):

如果沒有任何 DRAM 相容性問題的話,選擇 Enabled (開啓) 將可增進您系統的效能,系統的預 設値為 Disabled (開閉)。

# <span id="page-34-0"></span>3-5. 整合週邊設定

在此選單裡,您可以更改主機板上的 I/O 裝置、I/O 埠的位址及其它的硬體設定。

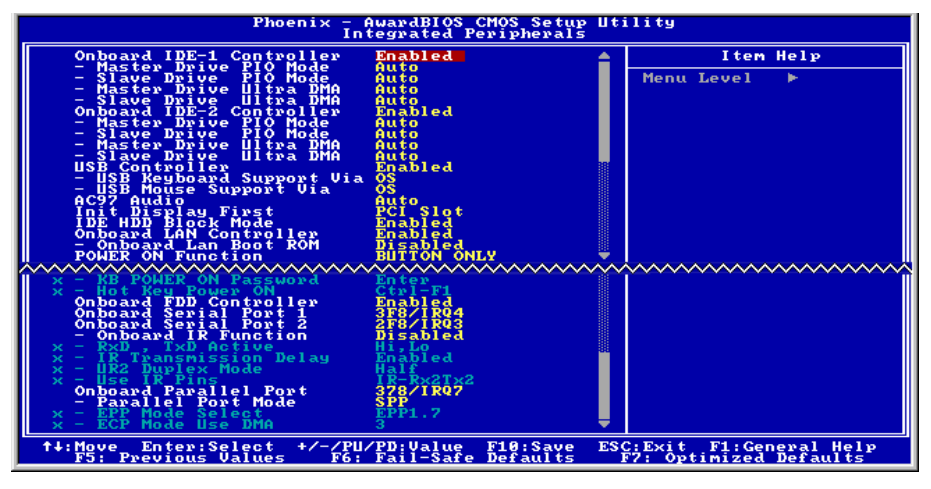

圖 3-7. 整合週邊設定選單畫面

# Onboard IDE-1 Controller (晶片組內建第一組 IDE 控制器):

可設定內建之第一組 PCI IDE 控制器為啟用(Enabled)或關閉(Disabled)。系統預設值為 Enabled。 晶片組所整合的週邊控制器包括了一組 IDE 界面,其界面可支援兩組 IDE 通道,共計可連接四台 IDE 週邊裝置(此為其中一個的通道,可連接兩台 IDE 週邊裝置)。如果您選擇關閉(Disabled), 則將會影響到四個項目的設定無法改變。例如:如果您關閉了晶片組內建之第一組 PCI IDE 界面, 您同時也關閉了 Master/Slave Drive PIO Mode 以及 Master/Slave Drive Ultra DMA, 總共四個項目的 設定。

Master/Slave Drive PIO Mode: 此項目共有六個選項可供選擇: Auto → Mode 0 → Mode 1 → Mode 2 → Mode 3 → Mode 4。系統預設値為 Auto。此五個 IDE PIO (程式化輸入/輸出) 項目可讓您設 定內建 IDE 界面所支援的四個 IDE 裝置中,每個 IDE 裝置的 PIO 模式。自模式 0 到模式 4,每種 模式提供更進一步的效能。在自動(Auto)模式中,系統會自動地偵測並決定該裝置的最佳模式。

Master/Slave Drive Ultra DMA:此項目共有兩個選項可供選擇:Auto 與 Disabled。系統預設值為 Auto。Ultra DMA 是一種 DMA 資料傳輸協定,它利用 ATA 指令及 ATA 匯流排,以允許 DMA 指 令傳送最高爆發速率高達 100 MB/sec 之資料傳輸速度。

只要您的硬碟機支援 Ultra DMA/33 或是 Ultra DMA/66/100 規格,並且作業環境包含有 DMA 驅動 程式(Windows<sup>®</sup> 95 OSR2 / 98 / ME / NT / 2000 或是其它廠商之 IDE Bus Master 驅動程式), 則兩 種規格均可相容。

Auto:當您選擇 Auto,系統會自動地為每一個 IDE 裝置來決定其最佳的傳輸速率(此為系統預設 値)。如果您的硬碟機和系統軟體均支援 Ultra DMA,請選擇 Auto 以讓 BIOS 亦支援此功能。

Disabled: 如果您在使用 Ultra DMA 裝置時遇到問題的話, 您可嘗試將此選項 Disabled (關閉)。

### Onboard IDE-2 Controller (晶片組內建第二組 IDE 控制器):

與晶片組內建之第一組 IDE 控制器(Onboard IDE-1 Controller)所做的敘述相同。

### USB Controller (晶片組內建 USB 控制器):

此項目共有兩個選項可供選擇:Enabled 與 Disabled。系統預設值為 Enabled。本主機板提供兩組 USB 連接埠,如果您不想使用 USB 裝置,可將此選項設定為關閉 (Disabled)。

USB Keyboard Support Via(USB 鍵盤的支援):此項目共有兩個選項可供選擇:OS 或是 BIOS。 系統預設値為  $OS \cdot$  可決定 USB 鍵盤是由 BOIS 或是 OS 支援。如果您設定為  $BIOS$ , 則在純 DOS 環境下,不須安裝驅動程式即可支援 USB 鍵盤。但是如果您所使用的作業系統支援 USB 鍵盤的話, 請設定為 OS 即可。

USB Mouse Support Via (USB 滑鼠的支援):此項目共有兩個選項可供選擇: OS 或是 BIOS。系 統預設値為  $OS \cdot$  可決定 USB 滑鼠是由 BIOS 或是 OS 支援。如果您設定為  $BIOS$ ,則在純 DOS 環 境下,不須安裝驅動程式即可支援 USB 滑鼠。但是如果您所使用的作業系統支援 USB 滑鼠的話, 請設定為 OS 即可。

# AC97 Audio (AC97 音效):

此項目共有兩個選項可供選擇:Auto 與 Disabled。系統預設值為 Auto。如果您設為 Enabled,將允 許 BIOS 去偵測您所使用的音效裝置。如果該音效裝置被偵測到,則主機板內建的音效控制器(指 ICH2 晶片組內建)將啓用來支援該裝置。如果您要使用其它的音效卡來連接您的音訊接頭,請將 此項目設為 Disabled 即可。

#### Init Display First (開機所使用的顯示裝置):

此項目共有兩個選項可供選擇:PCI Slot 以及 Onboard/AGP。系統預設值為 PCI Slot。當您安裝額 外的顯示卡時,您可以選擇由 PCI 顯示卡或是 AGP 顯示卡來顯示開機畫面。

# IDE HDD Block Mode (IDE 硬碟機區塊模式):

此項目共有兩個選項可供選擇:Enabled 與 Disabled。系統預設值為 Enabled。區塊模式又稱區塊 傳輸、多重指令,或是多重磁區讀/寫。如果您的 IDE 硬碟機支援區塊模式(大多數的新一代硬碟 機均支援),請將此項目設定為 Enabled,以讓 BIOS 自動地偵測硬碟機每一磁區可支援的讀/寫區 塊最佳數目。

#### Onboard LAN Controller (內建 LAN 控制器):

這個選項可啓動(Enabled)或關閉(Disabled)晶片組內建的 LAN 控制器。系統預設値為 Enabled。

Onboard LAN Boot ROM (內建 LAN 控制器的開機 ROM):這個選項可啓動(Enabled)或關閉 (Disabled) LAN 控制器的開機 ROM。系統預設値為 Disabled。
### POWER ON Function (電源開啓功能):

此項目允許您選擇要使用哪一種方式來讓系統開啟電源。此項目共有七個選項可供選擇:Password → Hot KEY → Mouse Left → Mouse Right → Any KEY → BUTTON ONLY → Keyboard 98, 系統 預設值為 BUTTON ONLY。

注意:若您要以滑鼠來開機,則您僅可以使用 PS/2 滑鼠來執行此動作(不能以 COM 埠及 USB 滑 鼠來喚醒)。此外,如果您的 PS/2 滑鼠的相容性太差時,也可能無法使用 PS/2 滑鼠喚醒的功能。 以滑鼠開機僅需雙擊滑鼠的左鍵或右鍵就可以了(視您設定是以左鍵或右鍵來喚醒而定)。如果您 的鍵盤的規格太舊的話,則您可能無法使用鍵盤開機的功能。

KB Power ON Password (鍵盤密碼開機):如果您選擇使用密碼開機,則您必需輸入您想設定的 密碼。下次當您想啟動電腦時,只需使用鍵盤鍵入密碼即可開機。

Hot Key Power ON (以按下鍵盤熱鍵方式開啓電源):此項目共有 12 個選項可供選擇: Ctrl-F1 到 Ctrl-F12。系統預設値為  $\mathcal{C}trl$ -F1。您可以 Ctrl 鍵加上 12 個功能鍵其中一個按鍵的方式來開啓系 統的電源,此處即是讓您做此設定。

#### Onboard FDD Controller (內建軟式磁碟機控制器):

此項目共有 2 個選項可供選擇: Enabled 與 Disabled。系統預設値爲 *Enabled*。設定啓用 (Enabled) 或是關閉(Disabled)晶片組內建的軟碟機控制器。

#### Onboard Serial Port 1 (內建串列埠 1):

這是用來指定內建串列埠 1 的 I/O 位址與 IRQ。此項目共有 6 個選項可供選擇:Disabled 3F8/IRQ4 → 2F8/IRQ3 → 3E8/IRQ4 → 2E8/IRQ3 → AUTO。系統預設値為 3F8/IRQ4。

#### Onboard Serial Port 2 (內建串列埠 2):

這是用來指定內建串列埠 2 的 I/O 位址與 IRO。此項目共有 6 個選項可供選擇:Disabled → 3F8/IRO4 → 2F8/IRO3 → 3E8/IRO4 → 2E8/IRO3 → AUTO。系統預設値為 2F8/IRO3。

Onboard IR Function (內建紅外線供功能):此項目共有3個選項可供選擇: IrDA (HPSIR) mode **→ ASK IR (Amplitude Shift Keyed IR) mode → Disabled。系統預設値為 Disabled。** 

RxD, TxD Active:此項目共有 4 個選項可供選擇:Hi, Hi → Hi, Lo → Lo, Hi → Lo, Lo。系統預設 值為 Hi, Lo。設定 IR 傳送/接收兩方為 High (高)或 Low (低)。

IR Transmittion Delay (紅外線傳輸延遲):此項目共有2個選項可供選擇: Enabled 與 Disabled。 系統預設値為 Enabled。當標準紅外線傳輸(SIR)由接收(RX)模式切換為發送(TX)模式時, 設定 IR 傳輸延遲四個字元-時間(40 bit-time)。

UR2 Duplex Mode (UR2 雙工模式):此項目共有2個選項可供選擇:Full (全雙工)以及 Half (半雙工)。系統預設値為 Half。此項目可讓您選擇 IR 套件所使用之傳輸模式,一些 IR 裝置僅 能在半雙工狀態下運作,請參考您的 IR 套件使用手冊的說明,以做出正確的設定。

Use IR Pins (使用 IR 接腳方式):此項目共有 2 個選項可供選擇: RxD2, TxD2 以及 IR-Rx2Tx2。 系統預設値為  $IR-Rx2Tx2 \cdot \text{QI} + \text{QI} + \$ 方式。否則的話,您只能選擇 IR-Rx2Tx2 以使用主機板內建之 IR 接頭來連接您的 IR 套件。本主機 板僅支援使用主機板內建之 IR 接頭來連接您的 IR 套件,請使用系統預設値即可。

使用手冊

# Onboard Parallel Port(內建並列埠):

設定 I/O 位址與內建並列埠的 IRQ。此項目共有四個選項可供選擇: Disable → 378/IRQ7 → 278/IRQ5 → 3BC/IRQ7。系統預設値為 378/IRQ7。

Parallel Port Mode (並列埠模式):此項目共有 4 個選項可供選擇: SPP → EPP → ECP → ECP+EPP。系統預設值為 SPP。

EPP Mode Select (EPP 模式之版本選擇):此項目共有 2 個選項可供選擇: EPP1.7 → EPP1.9。系 統預設値為 EPP 1.7。當內建之並列埠設定有 EPP 模式時,這兩種 EPP 模式可供您選擇。

ECP Mode Use DMA (ECP 模式之 DMA 設定): 此項目共有 2 個選項可供選擇: 1 → 3。系統預 設値為 3。當內建之並列埠設定有 ECP 模式時,所使用的 DMA 通道可選擇通道 1 或通道 3。

# 3-6. 電源管理模式設定

您可以利用這個選單來設定電源管理功能,以便降低系統的耗電量。

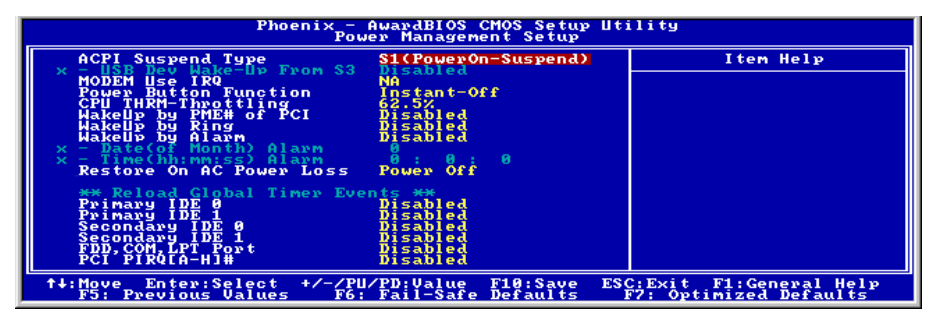

## 圖 3-8. 電源管理模式設定選單畫面

如果您要 ACPI (Advanced Configuration and Power Interface) 功能能夠正常運作,就必需要所有連 接在您系統上的裝置和附加卡其硬體和驅動程式均完全支援 ACPI 功能才可以,否則將會影響系統 的正常運作。請詢問您裝置及附加卡的供應廠商,其軟、硬體是否均已支援 ACPI,若想知道有關 ACPI 規格方面的更進一步訊息,請至下列網址:<http://www.acpi.info/>

# ACPI 的功能包括有:

- 存在於一般 BIOS 內的即插即用(PnP,包括 Bus 和裝置細目)和 APM 功能。
- 個別裝置的電源管理控制、附加卡(有些附加卡還需要特別支援 ACPI 功能的驅動程式才能 運作)、影像顯示卡,以及硬碟機裝置等等。
- 具備軟體關電(Soft-off)的功能,且允許作業系統將電腦關閉。
- 支援多重事件喚醒功能(請參見表 3-1)
- 支援前面板電源及睡眠模式開關,請參見表 3-2 的說明,它是以電源開關被按下多久來描述 系統的狀態。這也得看具備 ACPI 功能的作業系統是如何組態而定。

# 系統狀態以及電源狀態:

在 ACPI 功能中,作業系統直接控制所有系統和裝置的電源狀態轉換。作業系統會基於使用者的喜 好以及使用者對裝置如何被應用軟體使用的知識能力,來讓裝置進入或離開低電源消耗狀態(Low power state)。作業系統會依照來自於應用程式及使用者所設定的資料,將整個系統進入低電源消 耗狀態。

表 3-1 說明哪個裝置或是指定的事件能夠將電腦由指定的狀態中喚醒。而表 3-2 將說明當電源開關 被按下之時間長短,對系統狀態所造成之影響。

# 表 3-1:喚醒裝置以及事件

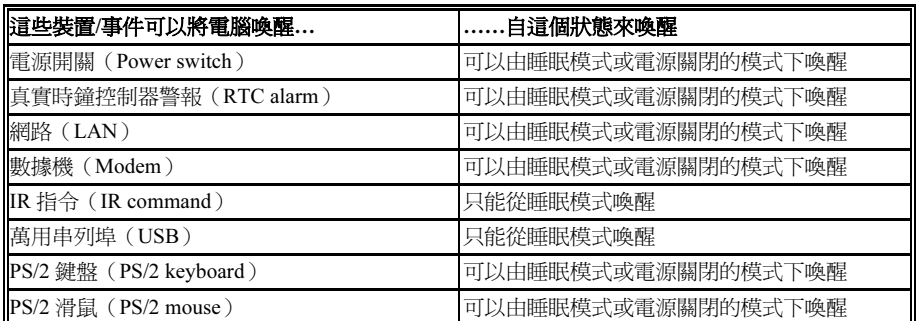

# 表 3-2:電源開關按下時間長短對狀態所造成之影響

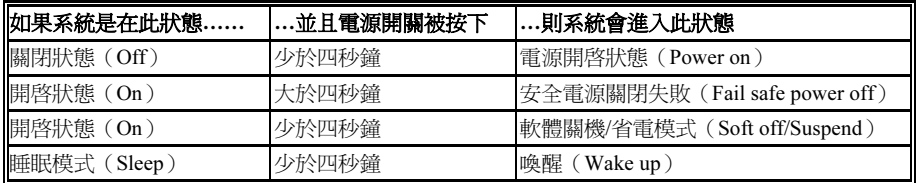

# ACPI Suspend Type (ACPI 沉睡類型):

此項目共有兩個選項可供選擇:S1 (POS)或是 S3 (STR)。系統預設値為 S1 (POS)。通常 ACPI 將系統沉睡型態定義為六種狀態,它們是:System S0 狀態、S1、S2、S3、S4、S5。下面我們將說 明在 S1 以及 S3 狀態下,系統做了哪些動作。

# S1 (POS)狀態 (POS 是 Power On Suspend 之縮寫):

當系統在 S1 睡眠狀態下,它的行為將如下所述:

- 處理器將不會執行指令,但仍保持著睡眠前的動作程序,以便在回復時繼續執行。
- 動態記憶體的內容仍然保持著。
- 電源資源(Power Resources)狀態是處在與系統 S1 狀態相容的狀態。所有提供給系統階層 (System Level)的電源資源是參照 S0 狀態,且是在 Off 的狀態。
- 裝置的狀態與現在的電源資源狀態相容,只有完全參照電源資源在 On 狀態的裝置,方可給 予裝置狀態在該裝置現在的狀態之下。在所有其它的例子當中,裝置均是在 D3(Off)的狀 態中。
- 裝置可以去喚醒系統,並且能夠由它們現在所處的狀態中去做到。裝置可開始進行硬體事件 轉換系統狀態至 S0。此種轉換會使處理器自其停止之處開始繼續執行指令。
- 而在轉換到 S1 的過程中,操作中的軟體不必去清除處理器的快取。

# S3 (STR)狀態(STR 是 Suspend to RAM 的縮寫):

在邏輯上來說,S3 狀態是低於 S2 狀態,並且它被假定成會節省更多電力消耗。此狀態下的行為模 式被定義成下述:

- 處理器不會去執行任何指令,在沉睡時的動作程序不會被保持住。
- 動態記憶體的內容仍然保持著
- 電源資源(Power Resources)狀態是處在與系統 S3 狀態相容的狀態。所有提供給系統階層 (System Level)的電源資源是參照 S0 狀態、S1 或是 S2,並且是在 Off 的狀態。
- 裝置的狀態與現在的電源資源狀態相容,只有完全參照電源資源在 On 狀態的裝置,方可給 予裝置狀態在該裝置現在的狀態之下。在所有其它的例子當中,裝置均是在 D3 (Off) 的狀 能中。
- 裝置可以去喚醒系統,並且能夠由它們現在所處的狀態中去做到。裝置可開始進行硬體事件 轉換系統狀態至 S0。此種轉換會使處理器自其開機位置之處開始執行指令。BIOS 將會完成 離開 S3 狀態必需的核心功能初始化動作,而在轉換到 S1 的過程中,操作中的軟體不必去清 除處理器的快取。並且將控制權交給韌體繼續執行。請參照 ACPI 規格書 Rev. 1.0 第 9.3.2 節 有關 BIOS 初始化之說明。

由軟體的觀點來看,此狀態在功能上極類似於 S2 狀態。在操作上的不同在於一些電源資源可以在 S2 狀態下維持在 On 的狀態,但在 S3 則不行。正因爲如此;與 S2 狀態相較,在 S3 狀態之下需要 額外的裝置在邏輯上低於 D0、D1、D2 或是 D3 狀態。同樣地;一些裝置的喚醒事件可在 S2 執行 正常,但在 S3 則不行。

這是因為在 S3 狀態中,處理器的動作程序不會被保持住。轉換至 S3 狀態時必需要操作軟體把所 有的在 DRAM 的快取資料清除掉。

#### 以上有關 S0 及 S3 的資料是參考自 ACPI 規格書的內容。

USB Dev Wake-Up From S3: 此項目共有 2 個選項可供選擇:Enabled 與 Disabled。系統預設值為 Disabled。

#### Modem Use IRQ(設定數據機之 IRQ 位置):

此項目共有 8 個選項可供選擇:NA ラ 3 ラ 4 ラ 5 ラ 7 ラ 9 ラ 10 ラ 11。系統預設値為 *NA*。您可 指定數據機所使用之 IRQ 數值。

#### Power Button Function (由電源開關按鍵進行 Soft-Off 動作):

此項目共有 2 個選項可供選擇:Instant-Off 或是 Delay 4 Sec.。系統預設值為 Instant-Off。當系統當 機或是無法動作時,您可以按著電源開關按鍵不放地超過 4 秒鐘,以強迫系統進入 Soft-Off 狀態。

#### CPU THRM-Throttling:

此項目用於 Suspend To RAM (STR)模式。它以正常速率的百分比來控制 CPU 的速度,有下列各 項可供選擇:87.5%、75.0%、62.5%、50.0%、37.5%、25.0%、12.5%。系統預設值為 62.5%.。

#### Wake-Up by PME# of PCI (由網路卡來喚醒電腦):

此項目共有 2 個選項可供選擇: Enabled 或是 Disabled。系統預設値為 Disabled。此項目可讓您由

PCI 裝置來喚醒電腦,像是說如果您安裝了具有網路喚醒能力的 PCI 網路卡時,您便可藉由其它在 網域中的電腦送出喚醒的框頁(Frame)信號來喚醒您的電腦。

注意:此功能或會需要使用到特定之網路管理軟體,且是選購之元件。另外需要您的 ATX 電源供 應器的+5V 待機電源要具有 720mA 的電流供應能力,方能動作正常。

## WakeUp by Ring (電話振鈴喚醒電腦):

此項目共有 2 個選項可供選擇: Enabled 與 Disabled。系統預設值為 Disabled。在內建之串列埠接 上數據機,當有電話撥進來時,即可利用振鈴的訊號喚醒在沉睡狀態中的電腦。

## WakeUp by Alarm (定時喚醒電腦):

此項目共有 2 個選項可供選擇:Enabled 與 Disabled。系統預設値為 Disabled。如果您將其設定為 Enabled,則透過 RTC Alarm 功能,您可以設定日期、時間。設定時間一到,系統就可以自動開啓。

## Restore On AC Power Loss (電源中斷後恢復時的電源開啓狀態設定):

此設定讓您決定在電源中斷後再恢復電源時,系統應開啓在何種狀態之下。選項有:Power Off → Power On → Last State。系統預設値為 Power Off。

## Reload Global Timer Events (計時器重行計數事件說明):

當下述事件成立時,已在倒數進入節電模式之計數動作將被歸零。因為在進入節電模式前的這段時 間,系統及一些调邊裝置均必需在停用之狀態。如果有一相關元件被使用者啓用(動),則已在倒 數之時間將被歸零,直到所有裝置又閒置不用,系統又重新進入節電模式前之倒數狀態。

Primary IDE 0/Primary IDE 1:此項目共有 2 個選項可供選擇:Enabled 或是 Disabled。系統預設 值為 Disabled。如果 Primary IDE 0/1(或稱之為 Master/Slave)I/O 有任何動作發生時,系統便會離 開省電模式,回到正常的全速工作模式狀態。

SecondaryIDE 0/Secondary 1:此項目共有 2 個選項可供選擇:Enabled 或是 Disabled。系統預設值 為 Disabled。如果 Secondary IDE 0/1 (或稱之為 Master/Slave) I/O 有仟何動作發牛時,系統便會離 開省電模式,回到正常的全速工作模式狀態。

FDD, COM, LPT Port (軟碟機、串列埠以及印表機埠):此項目共有 2 個選項可供選擇: Enabled 或是 Disabled。系統預設値為 Disabled。如果系統偵測到有任何軟碟機、串列埠以及印表機埠的 I/O 動作發生時,系統便會離開省電模式,回到正常的全速工作模式狀態。

PCI PIRQ[A-H]#: 此項目共有 2 個選項: Enabled 或是 Disabled。系統預設値為 Disabled。如果系 統偵測到有任何中斷訊號(INTA~INTD)動作的話,系統便會離開省電模式,回到正常的全速工 作模式狀態。

# 3-7. PNP/PCI 組態設定

在此選單中,您可以改變 PCI 匯流排的系統 IRQ 之數值,以及其它的硬體設定。此章節包含了一 些非常技術性的項目,我們強烈地建議唯有極有經驗的電腦使用者,才考慮進行此部份之調整。

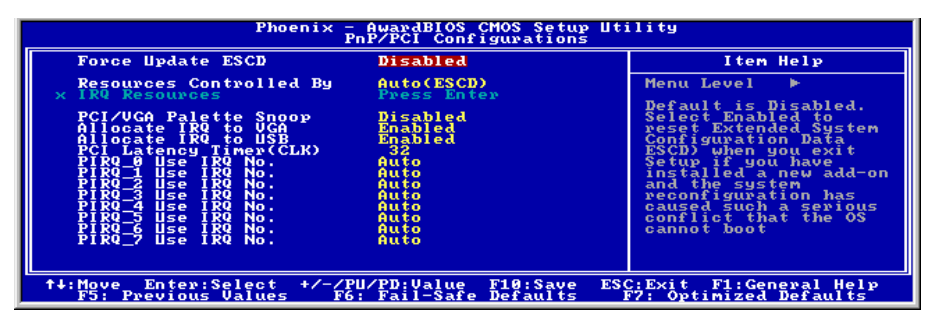

## 圖 3-9. PnP/PCI 組態設定畫面

## Force Update ESCD(重置 PNP 組態):

如果您想要在下次開機時清除 ESCD 數據,並且要求 BIOS 重置隨插即用 ISA 卡與 PCI 卡的設定, 請選擇啟動。但是下次您開機時,本選項將會自動設定為關閉。

ESCD(Extended System Configuration Data):ESCD 記錄著系統內 IRQ、DMA、I/O 埠以及記 憶體使用狀況等的資料,此乃隨插即用 BIOS 特有的規格與功能。

### Resources Controlled By (系統資源控制方式):

此項目共有兩個選項可供選擇:Auto(ESCD)或是 Manual。系統預設值為 Auto*(ESCD)*。當您 選擇設定為 Auto (ESCD)時,項目 IRO Resource 會變成無法改變其設定。當您選擇設定為 Manual 時,才可讓您去進行調整。

您可以指定每個系統中斷為下述方式中的一種,且視您所使用的裝置類型來使用中斷資源:

符合隨插即用 (Plug and Play)標準規格的 PCI PnP 裝置, 且是設計給 PCI 匯流排架構使用。

如果您選擇 Auto (ESCD), Award 隨插即用 (Plug and Play) BIOS 可以自動地將所有的開機和隨 插即用相容裝置予以組態,不過 IRQ Resources 項目將會被關閉(Disabled)。

IRQ Resources: 當您選擇手動控制資源分配時,您可以自行指定 IRQ 資源的分配。

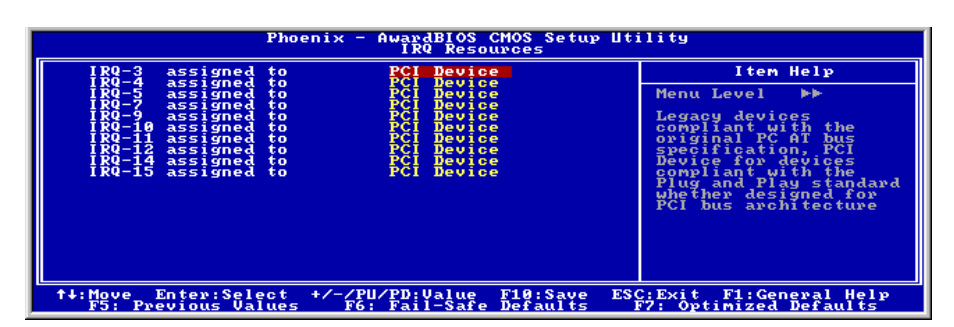

### 圖 3-10. IRQ 資源設定畫面

### PCI/VGA Palette Snoop (PCI/VGA 反白監視):

這個選項可允許 BIOS 預視 (Preview) VGA 的狀態, 並修改從 VGA 卡上的 Feature Connector 傳 送給影像壓縮卡(MPEG CARD)的資料。此選項的執行可改善使用影像壓縮卡後,再開機時畫面 會反白的現象。

## Allocate IRQ To VGA (為 VGA 指定 IRQ):

有 2 個選項:Disabled(停用)或 Enabled(啓用)。預設為 *Enabled*。可指定您系統上配給 USB/VGA/ACPI(若任何一個存在的話)的 IRQ。選擇的 IRQ 若有動作的話將會喚醒系統。您可 以為 PCI VGA 指定 IRQ, 或選擇 Disabled。

# Allocate IRQ To USB (為 USB 指定 IRQ):

有 2 個選項:Disabled (停用)或 Enabled (啓用)。預設為 Enabled。如果您需要更多的 IRQ,可 以選擇停用這個項目,以釋放出一個可用的 IRQ。但在 Windows® 95 的某些情況下,這樣可能造 成 USB 埠運作失常,或是其它的問題產生!

# PCI Latency Timer (CLK):

這個選項可選擇 ICH2 仲裁程式讓 PCI 起始器執行 PCI 匯流排多重連續交換的時間控制。選項有: 32、64、96、128、160、192、224 及 248 PCI Clocks。預設值是 32 PCI Clocks。

### PIRQ 0 Use IRQ No. ~PIRQ 7 Use IRQ No. :

選項有: Auto、5、9、10、及11,預設值為 Auto。

這個項目允許系統自動指定安裝在 PCI 插槽裝置的 IRQ 號碼,或是您也可以自行指定一個固定的 IRQ 號碼。如果想要固定 IRQ 給某一特定的裝置,即可利用這個功能。例如,假設您想把硬碟移 到另一台電腦,但卻不想重新安裝 Windows® NT 時,您就可以把 IRQ 指定給安裝在新電腦上的裝 置,讓新電腦的設定和原來的電腦一樣。

如果您想變更 PCI 設定狀態,能記錄及固定 PCI 設定狀態的作業系統即可使用這個功能。

有關 PIRQ (ICH 晶片組信號)、 INT# (代表 PCI 插槽 IRQ 信號)以及裝置之間硬體配置的關係,請 參考下列表格:

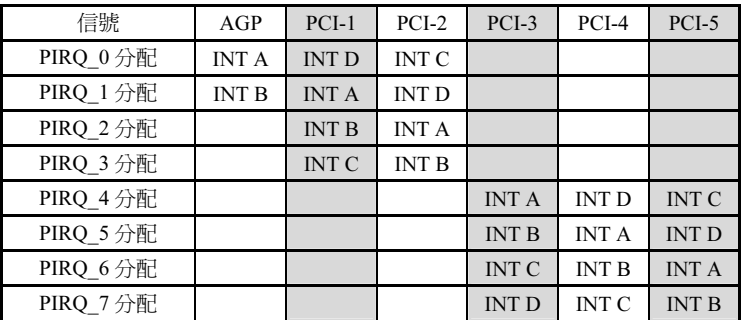

# 3-8. 電腦健康狀態設定

您可以為您的電腦設定警告和關閉溫度的數值。您也可由此選單中檢查您系統內部風扇之轉速以及 電源供應器的供電電壓等數值。此功能對於監控您電腦中所有的重要變數來說是非常的有用,我們 稱此功能為電腦健康狀態設定。

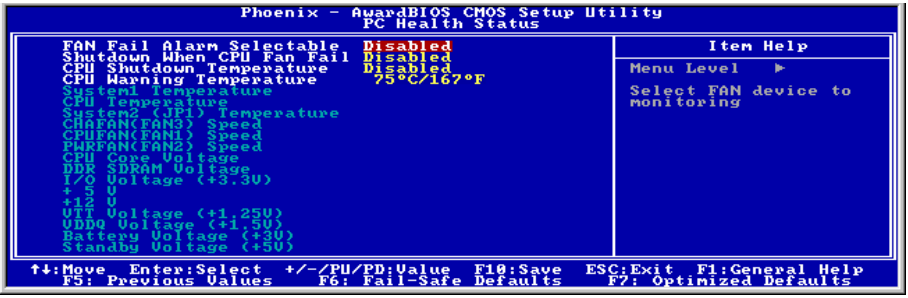

## 圖 3-11. 電腦健康狀態設定畫面

# FAN Fail Alarm Selectable (風扇失效警告設定):

此項目讓您設定風扇失效時,系統是否要送出警告訊息至 PC 內建的喇叭。選項有:Disabled → CHAFAN → CPUFAN → PWRFAN → Auto,系統預設値為 Disabled。

### Shutdown When CPU Fan Fail:

這個項目會在您選購的風扇沒有旋轉時關閉系統,以免 CPU 受損。系統提供關閉 (Disabled) → 啓 動 (Enabled) 兩種選擇, 預設值為 Disabled。

選取啟動選項時:

(1) 風扇在 POST 程序中發生故障時,系統會立刻關關。

(2) 系統只會在風扇於 POST 程序完成後、執行 ACPI 期間發生故障時關閉。

### CPU Shutdown Temperature:

系統或 CPU 的溫度超過指定值,CPU 會立刻自動斷電,以免受損。但這項功能只適用於已啟動 ACPI 的 ACPI 作業系統 (例如 Windows 98/Windows 2000)。系統提供關閉 (Disabled)、60°C/140°F、 65°C/149°F、70°C/158°F 和 75°C/167°F 等選擇,預設值為 Disabled。

# CPU Warning Temperature(處理器警告溫度設定):

此項目讓您設定當溫度超過您所選擇之設定溫度時,系統將會送出警告訊息至 PC 內建的喇叭。此 項目可讓您由 30℃/86℉ 到 120℃/248℉ 之間的攝氏溫度數值去調整,系統預設値為 75℃/167℉。

# All Voltages, Fans Speed and Thermal Monitoring(所有重要電壓、風扇轉速以及溫探溫度之監 測):

這些項目會列出現在的處理器以及環境溫度、風扇之轉速(處理器風扇以及機殼風扇)等數據,它 們無法由使用者來改變其數值。

再下去之項目則列出了系統電源的各種電壓狀態,它們一樣也是無法由使用者來改變其數值的。

注意:這些有關溫度、風扇轉速以及電壓監測的功能,其硬體部份會佔用 I/O 位址自 294H 至 297H。 如果您使用的網路卡、音效卡或是其它的配接卡會使用到此位址的話,請調整您的配接卡的 I/O 位 址,以避開這些位址。

# 3-9. 載入失效-安全恢復之預設值

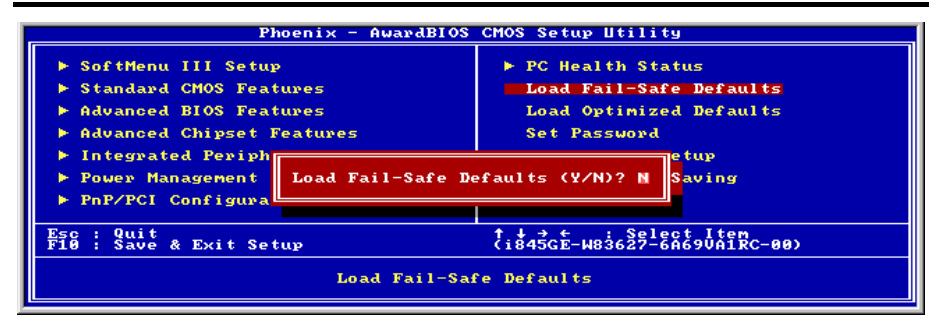

# 圖 3-12. 載入失效-安全恢復之預設值畫面

當您在此項目按下 <Enter> 鍵時,您將會見到圖 3-12 所示之確認對話框,其訊息內容如下:

# Load Fail-Safe Defaults  $(Y/N)$  ? N

請按下 <Y> 鍵之後,再按下 <Enter> 鍵,即可載入 BIOS 的安全預設值。此設定值可提供您的系 統在最穩定的狀態下運作,不過對性能上的調整設定值並非是最佳化的設定。請在載入安全預設值 之後,再進入處理器頻率/電壓控制設定選單中去重新設定處理器的各項參數,否則已設定的 CPU 參數會變回原來的內定值。

# 3-10. 載入最佳化效能預設值

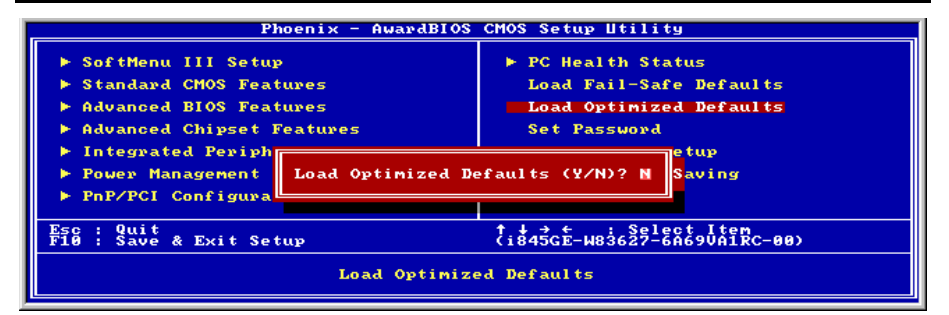

# 圖 3-13. 載入最佳化效能預設值畫面

當您在此項目按下 <Enter> 鍵時,您將會見到圖 3-13 所示之確認對話框,其訊息內容如下:

# Load Optimized Defaults (Y/N) ? N

如欲使用 BIOS 的最佳化預設值,請按下 <Y> 鍵之後,再按下 <Enter> 鍵,即可完成載入最佳化 效能的參數值設定。請在載入最佳化效能的參數值後,再進入處理器頻率/電壓控制設定選單中去 重新設定 CPU 的各項參數,否則已設定的 CPU 參數會變回原來的內定值。

# 3-11. 設定密碼

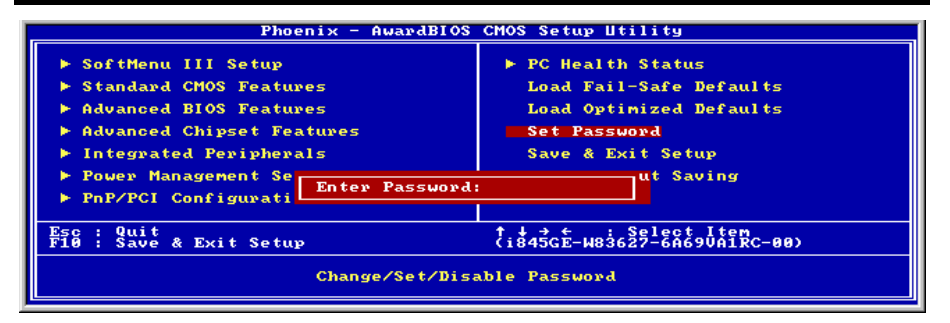

圖 3-14. 設定密碼畫面

**使用者密碼:**可以進入 BIOS 選單,但是沒有權限來變更 BIOS 設定選單中的選項設定。當您第一 次選擇此功能,下述訊息將會出現並要求您建立密碼:

ENTER PASSWORD:此時請輸入您的密碼,最多 8 個字元。當您輸入完成後,請按下 <Enter> 鍵, 畫面會顯示下面訊息,要您確認先前您所輸入之密碼:

CONFIRM PASSWORD:再次的輸入您先前鍵入之密碼,輸入完成之後按下 <Enter> 鍵做確認 動作,或者是按下<Esc>按鍵離開並放棄此選項先前之密碼設定。要關閉密碼功能,您只需要在要 求您輸入密碼的畫面出現時,直接按下 <Enter> 鍵,將會出現密碼功能已被關閉之畫面文字(請 參見圖 3-15)。當您關閉密碼功能之後,在系統下次重新開機之後,您即可自由進出 BIOS 設定選 項,並且可以任意去修改設定值。

PASSWORD DISABLED:當密碼功能啟用時,當您想進入 BIOS 設定畫面時,系統都會要求您輸 入密碼以確認使用者的身份,以免未經授權的人員變更系統之組態設定。而您亦可設定 BIOS 在每 次開機時都要詢問密碼,這可防止您的系統被未經授權之人員使用。

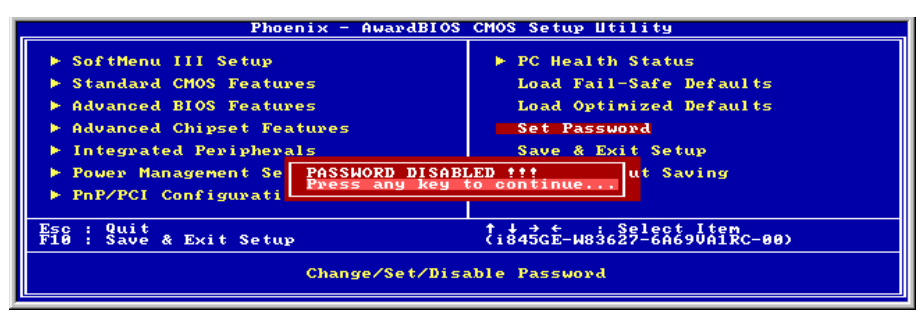

## 圖 3-15. 密碼功能關閉之畫面

您可以自 BIOS 進階功能設定 (Advanced BIOS Features Setup)選單內的*密碼設定選項* (Security Option)來決定詢問密碼的時機。若*密碼設定選項*設定為 "System",則系統在每次開機時都會詢 問密碼。若*密碼設定選項*設定為"Setup",則只有當您想進入 BIOS 設定書面時,系統才會要求您 輸入密碼。

使用手冊

# 3-12. 離開並儲存所有設定至 CMOS

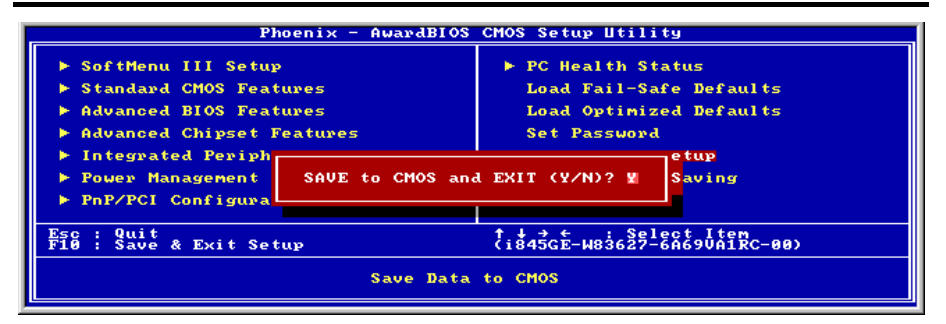

圖 3-16. 離開並儲存所有設定至 CMOS 之畫面

當您在此項目按下 <Enter> 鍵時,您將會見到圖 3-16 所示的確認對話框,其訊息內容如下:

# SAVE to CMOS and EXIT  $(Y/N)$  ? Y

您即可將在 BIOS 中所做的所有修改值儲存起來,並且離開 BIOS setup 選單。

# 3-13. 離開但不儲存設定至 CMOS

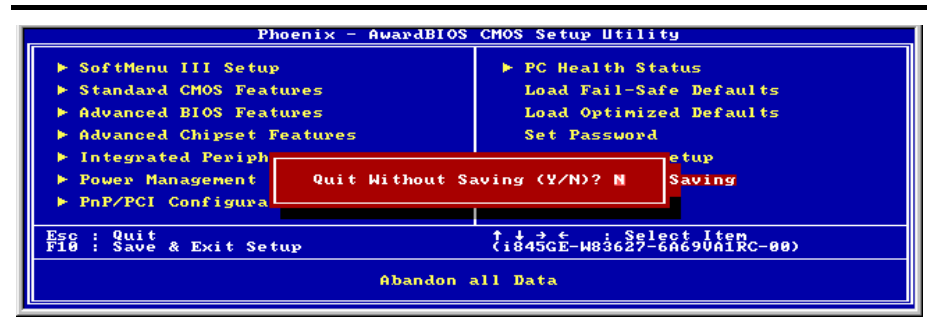

# 圖 3-17. 離開但不儲存設定至 CMOS 之畫面

當您在此項目按下 <Enter> 鍵時,您將會見到圖 3-17 所示的確認對話框,其訊息內容如下:

# Quit Without Saving (Y/N)? Y

按下 <Y> 鍵即可離開 BIOS setup 選單,在 BIOS 中所做的所有修改值均不會儲存至 CMOS 內。

# 附錄 A. 安裝英特爾晶片組驅動程式

# 注意: 在安裝 VGA 和音效裝置的驅動程式之前, 請先安裝英特爾的晶片組驅動程式。

此章節的安裝過程和擷取的畫面是以 Windows XP 作業系統為依據所做的,其他的 作業系統則請您依照其螢幕所顯示的安裝步 驟來進行。

請將安裝光碟置入 CD-ROM 光碟機中,它應 該會自動地執行安裝程式。如果它沒有自動 執行時,請到安裝光碟片所在的磁碟機代號 上,雙擊滑鼠左鍵以展開光碟目錄,尋找目 錄中的執行檔(.exe)並雙擊滑鼠左鍵執行 它,您就可以進入該光碟的主選單畫面了。

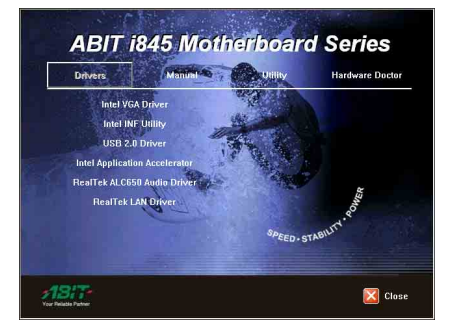

1. 點選 "Intel INF Utility"。

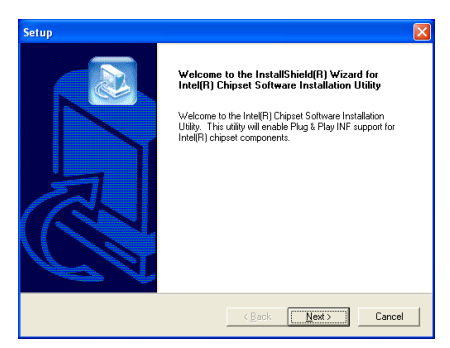

2. 點選 "Next>" (下一步)。

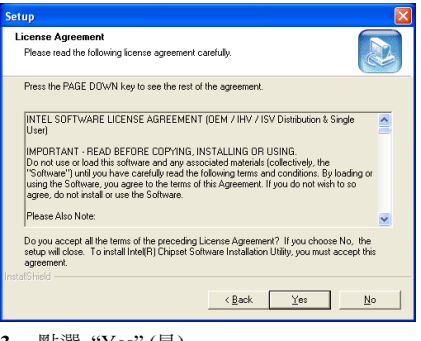

3. 點選 "Yes" (是)。

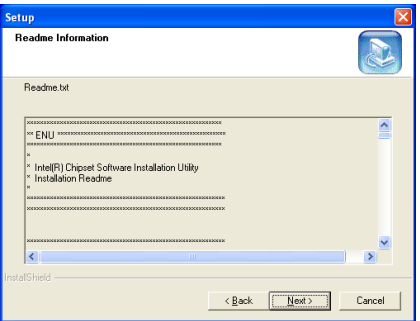

4. 點選 "Next>" (下一步)。

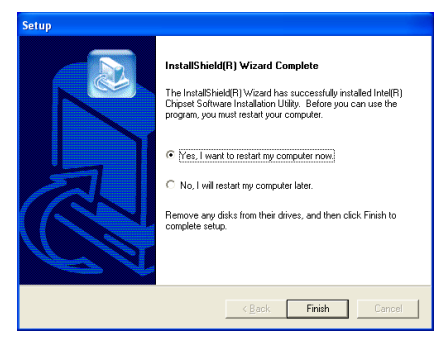

5. 請 選 取 "Yes, I want to restart my computer now" (是,我要立刻重新啓動我的電 腦),然後點選 "Finish" (完成) 按鍵以完成安 裝。

# 附錄 B. 安裝 Intel Application Accelerator

注意: 在安裝這個 "Intel Application Accelerator"之前,請先確認您已經安裝 "Intel 晶片組驅動程 式",並且重新啓動系統。

此 章 節 的安裝過 程 和 擷 取 的 畫 面是以 Windows XP 作業系統為依據所做的,其他的 作業系統則請您依照其螢幕所顯示的安裝步 驟來進行。

請將安裝光碟置入 CD-ROM 光碟機中,它應 該會自動地執行安裝程式。如果它沒有自動 執行時,請到安裝光碟片所在的磁碟機代號 上,雙擊滑鼠左鍵以展開光碟目錄,尋找目 錄中的執行檔(.exe)並雙擊滑鼠左鍵執行 它,您就可以進入該光碟的主選單畫面了。

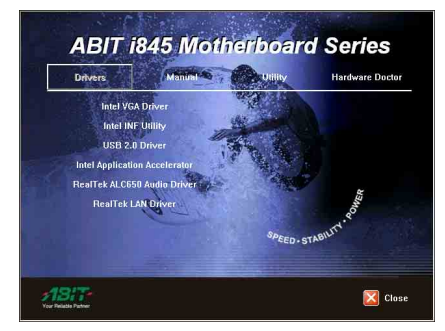

1. 點選 "Intel Application Accelerator"。

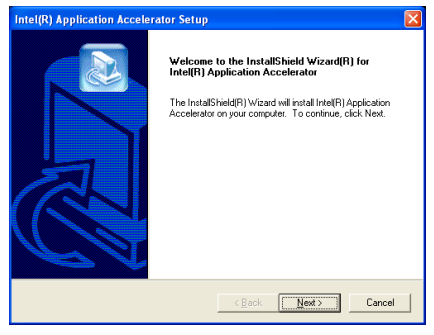

2. 點選 "Next>" (下一步)。

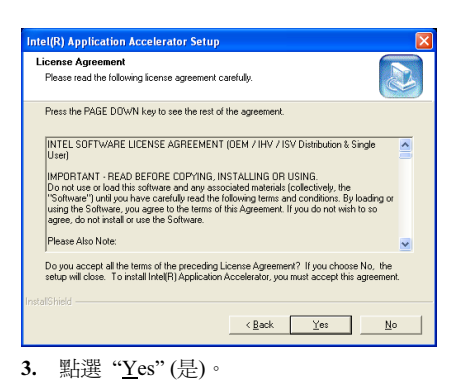

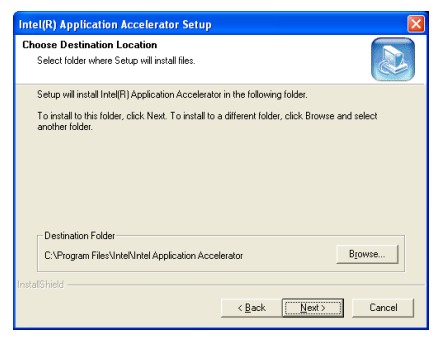

4. 點選 "Next>" (下一步)。。

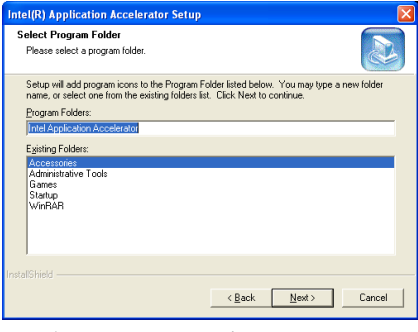

5. 點選 "Next>" (下一步)。

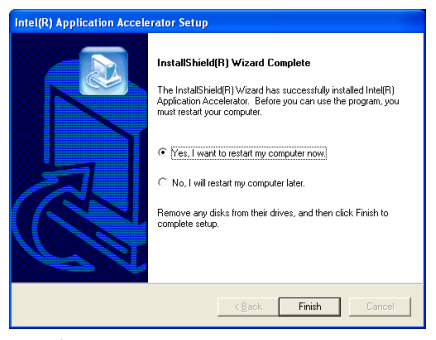

6. 請 選 取 "Yes, I want to restart my computer now" (是, 我要立刻重新啓動我的電 腦),然後點選 "Finish" (完成) 按鍵以完成安 裝。

# 附錄 C. 安裝 VGA 驅動程式

此 章 節 的安裝過 程 和 擷 取 的 畫 面是以 Windows XP 作業系統為依據所做的,其他的 作業系統則請您依照其螢幕所顯示的安裝步 驟來進行。

請將安裝光碟置入 CD-ROM 光碟機中,它應 該會自動地執行安裝程式。如果它沒有自動 執行時,請到安裝光碟片所在的磁碟機代號 上,雙擊滑鼠左鍵以展開光碟目錄,尋找目 錄中的執行檔(.exe)並雙擊滑鼠左鍵執行 它,您就可以進入該光碟的主選單畫面了。

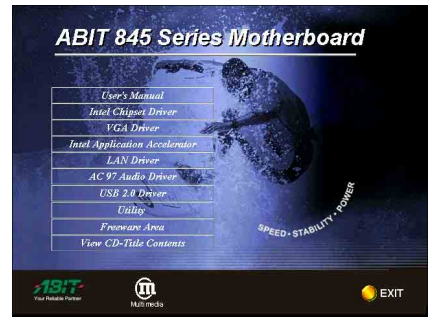

1. 點選 "Intel VGA Driver"。

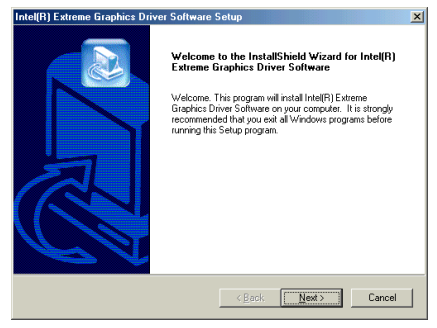

2. 點選 "Next>" (下一步)。

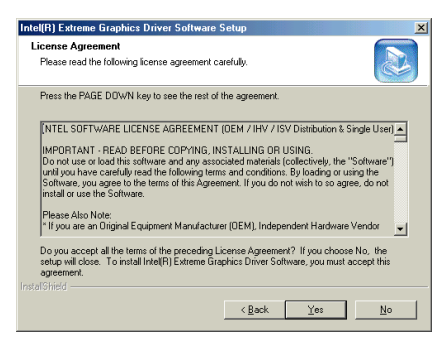

3. 點選 "Yes" (是)。

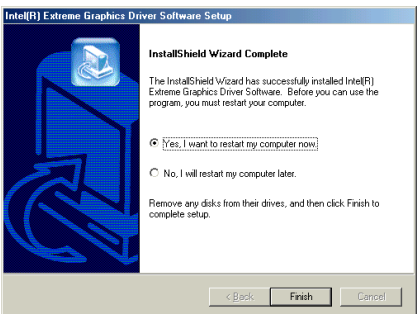

4. 請 選 取 "Yes, I want to restart my computer now" (是, 我要立刻重新啓動我的電 腦),然後點選 "Finish" (完成) 按鍵以完成安 裝。

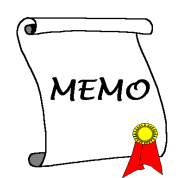

# 附錄 D. 安裝音效驅動程式

此 章 節 的安裝過 程 和 擷 取 的 畫 面是以 Windows XP 作業系統為依據所做的,其他的 作業系統則請您依照其螢幕所顯示的安裝步 驟來進行。

請將安裝光碟置入 CD-ROM 光碟機中,它應 該會自動地執行安裝程式。如果它沒有自動 執行時,請到安裝光碟片所在的磁碟機代號 上,雙擊滑鼠左鍵以展開光碟目錄,尋找目 錄中的執行檔(.exe)並雙擊滑鼠左鍵執行 它,您就可以進入該光碟的主選單畫面了。

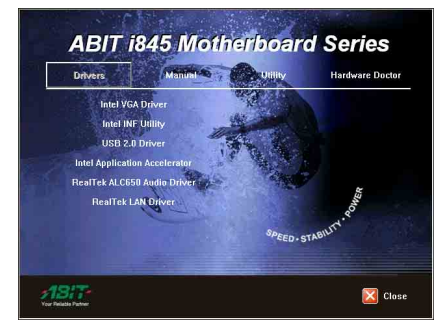

1. 點選 "RealTek ALC650 Audio Driver"。

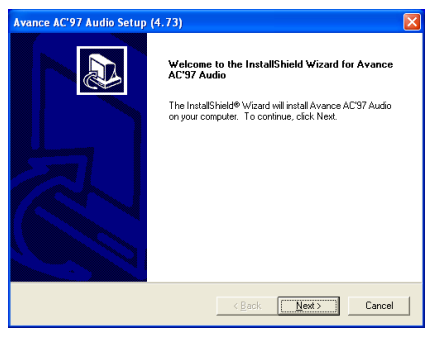

2. 點點選 "Next>" (下一步)。

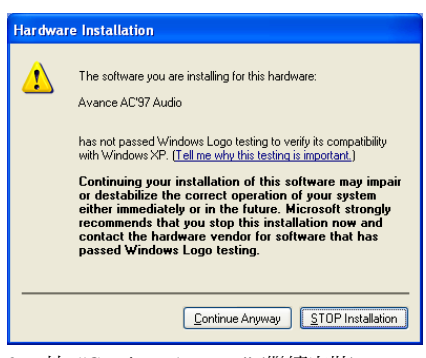

3. 按 "Continue Anyway" (繼續安裝)。

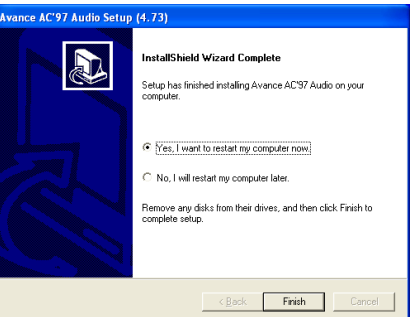

4. 請 選 取 "Yes, I want to restart my computer now" (是, 我要立刻重新啓動我的電 腦),然後點選 "Finish" (完成) 按鍵以完成安 裝。

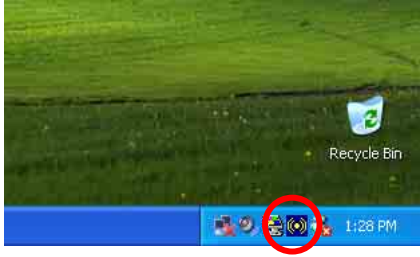

5. 系統重新啓動後,右邊的工作列會出現一 個捷徑圖示。

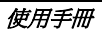

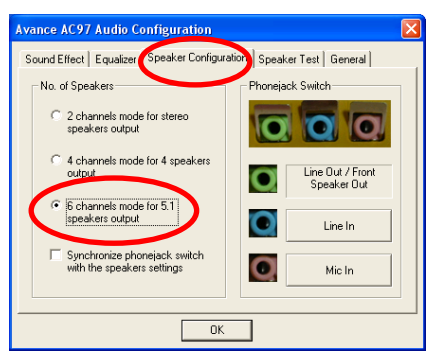

6. 在喇叭組態標籤下,選取 "6 channels mode for 5.1 speakers output (5.1 喇叭輸出 6 **聲道模式)**"的方塊,以便開啓6 聲道音效系 統。

注意:若要讓 5.1 喇叭輸出維持正常運作,請 不要改變選單中 "Line In (訊號輸入)" 和 "Mic In (麥克風輸入)" 的設定值。

# 附錄 E. 安裝區域網路驅動程式

此 章 節 的安裝過 程 和 擷 取 的 畫 面是以 Windows XP 作業系統為依據所做的,其他的 作業系統則請您依照其螢幕所顯示的安裝步 驟來進行。

請將安裝光碟置入 CD-ROM 光碟機中,它應 該會自動地執行安裝程式。如果它沒有自動 執行時,請到安裝光碟片所在的磁碟機代號 上,雙擊滑鼠左鍵以展開光碟目錄,尋找目 錄中的執行檔(.exe)並雙擊滑鼠左鍵執行 它,您就可以進入該光碟的主選單畫面了。

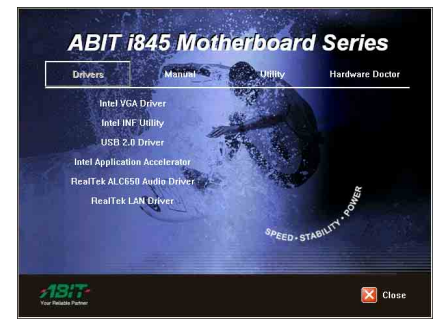

1. 點選 "RealTek LAN Driver"。

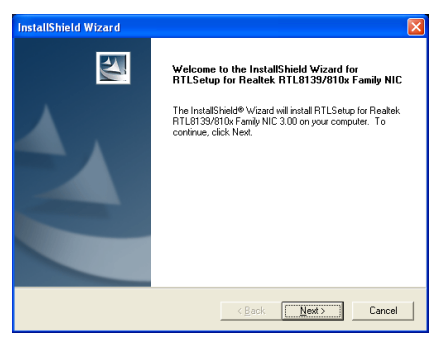

2. 點選 "Next >" (下一步)。

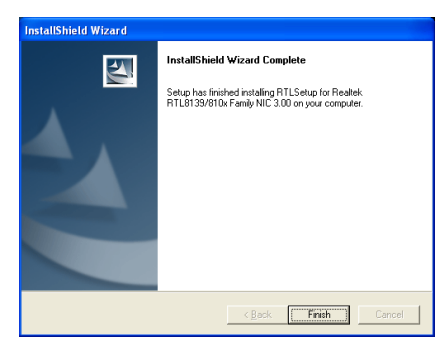

3. 點選 "Finish" (完成)。

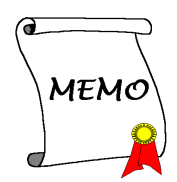

# 附錄 F. 安裝 USB2.0 驅動程式

此 章 節 的安裝過 程 和 擷 取 的 畫 面是以 Windows XP 作業系統為依據所做的,其他的 作業系統則請您依照其螢幕所顯示的安裝步 驟來進行。

請將安裝光碟置入 CD-ROM 光碟機中,它應 該會自動地執行安裝程式。如果它沒有自動 執行時,請到安裝光碟片所在的磁碟機代號 上,雙擊滑鼠左鍵以展開光碟目錄,尋找目 錄中的執行檔(.exe)並雙擊滑鼠左鍵執行 它,您就可以進入該光碟的主選單畫面了。

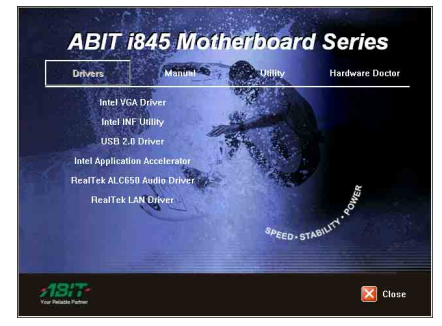

1. 點選 "USB 2.0 Driver"。

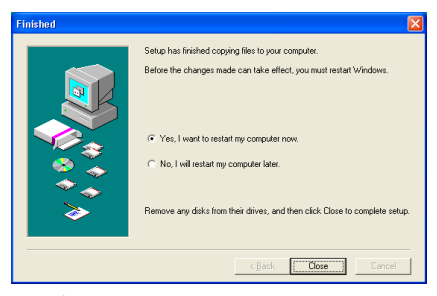

2. 請 選 取 "Yes, I want to restart my computer now",然後點選 "Close" 按鍵以重 新開機。

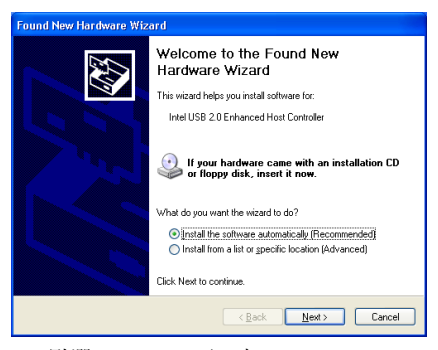

3. 點選 "Next >" (下一步)。

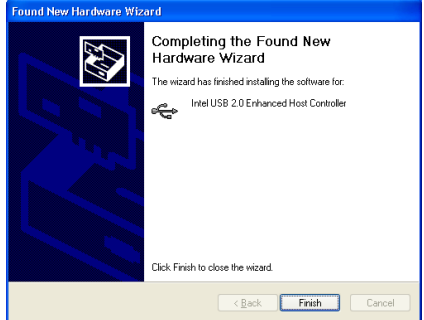

4. 點選 "Finish" (完成)。

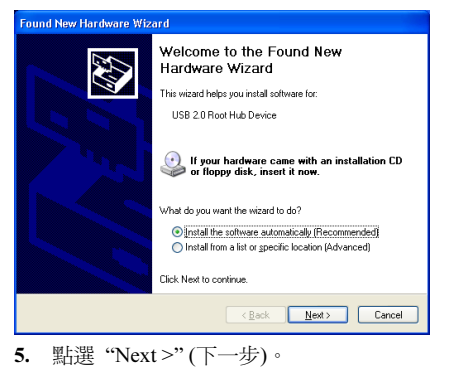

使用手冊

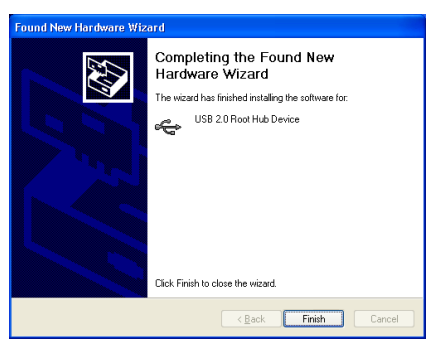

6. 點選 "Finsih" (完成)。

# 附錄 G. BIOS 更新說明

此處所描述的程序是以 SE6 主機板為例子,其他所有的機種也是使用相同的程序。

1. 首先;找出此主機板的機種名稱以及版本數值,您可以在其中的一個插槽或是主機板的背部找 到標示此數據的貼紙。

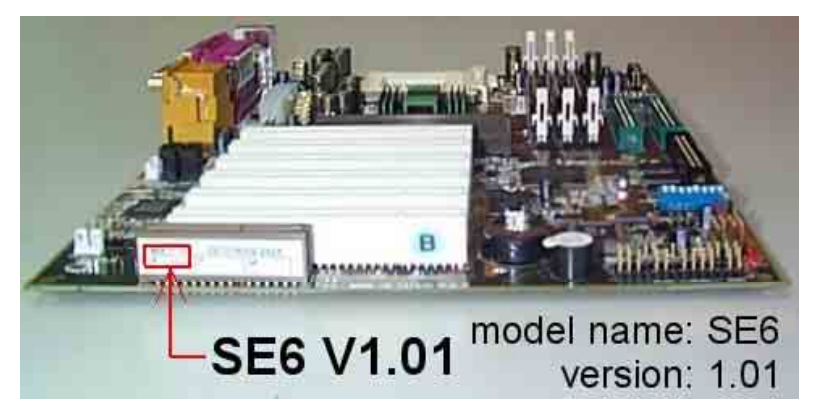

2. 找出現在您所使用的 BIOS ID(識別碼)。

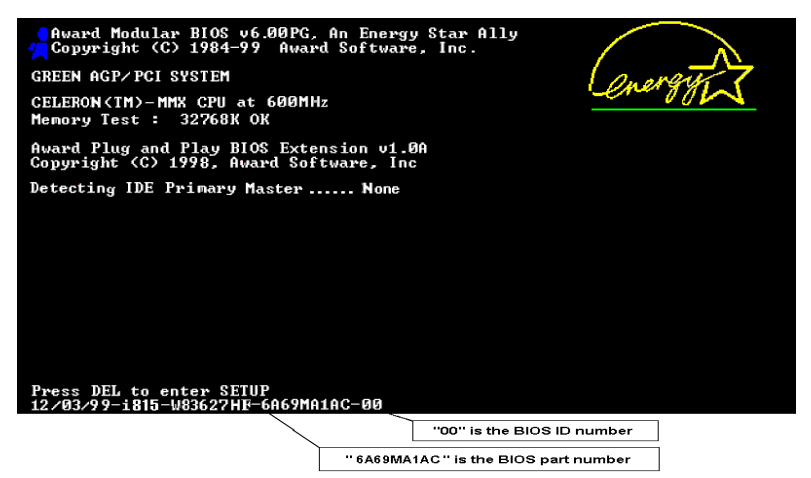

例如,在本範例中,目前的 BIOS 識別代碼為"00"。如果您已經有最新版的 BIOS,就不需要再做 更新動作了。如果您的 BIOS 不是最新版的 BIOS,請繼續下一個步驟。

- 3. 請從我們的網頁下載正確的 BIOS 檔。
- 進入網頁,選擇正確的 BIOS 檔然後下載。

# $[$  SE6 $]$

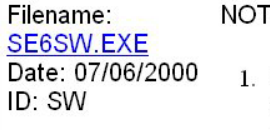

- Fixes SCSI HDD detection problem when booting from SCSI CD-ROM and executing FDISK.
- 2. Supports 512MB memory modules.
- 3. Sets the In-Order Queue Depth default to 4, increasing the integrated video performance.
- 4. 按兩下要下載的檔案,系統會將檔案自動解壓縮到 .bin 檔。

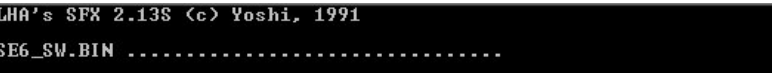

F۰

5. 製作開機磁片,並將必要的檔案複製到磁片上。

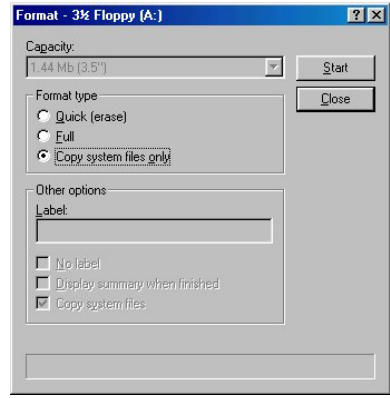

可以在視窗環境或 DOS 提示模式下製作開機磁片。

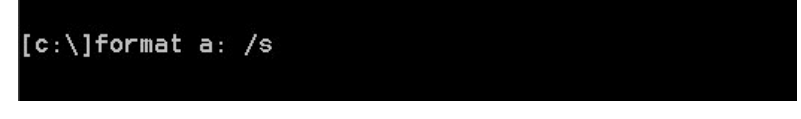

完成磁片的格式化和系統轉換後,在磁片上複製兩個檔案。其中一個檔案是 BIOS 公用程式 "awdflash.exe",另一個檔案是解壓縮後的 BIOS 二進位檔案。

#### 6. 退出軟碟片。

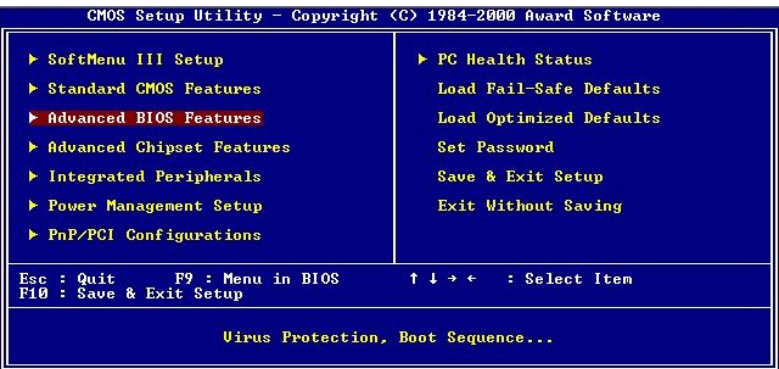

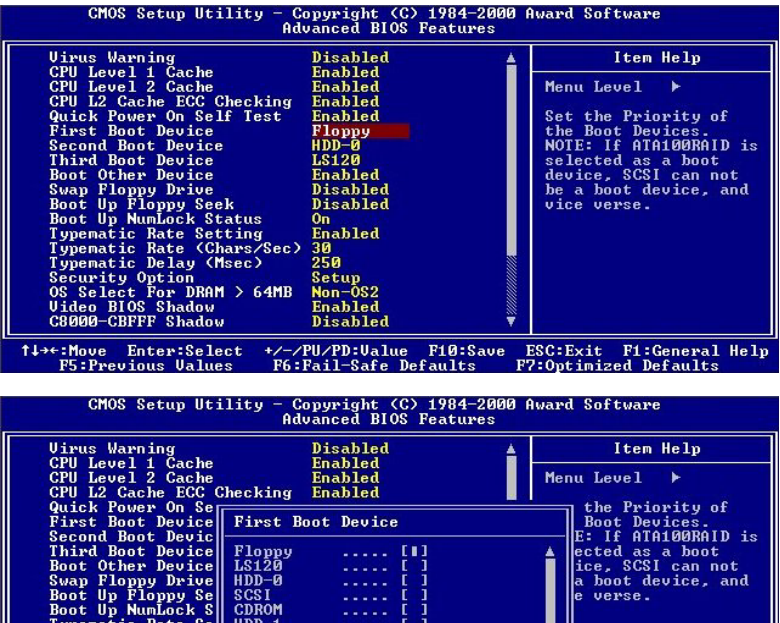

Howanced BIOS<br>
Uirus Warning<br>
CPU Level 1 Cache<br>
CPU Level 1 Cache<br>
CPU Level 2 Cache<br>
CPU L2 Cache ECC Checking<br>
Enabled<br>
Quick Power On Se<br>
First Boot Device<br>
Richard Boot Device<br>
Richard Boot Device<br>
Noot Up Numbock S<br> L t NN 1 14:Move ENTER: Accept ESC: Abort ν. t+++:Move Enter:Select +/-/PU/PD:Ualue F10:Save ESC:Exit F1:General Help<br>F5:Previous Ualues F6:Fail-Safe Defaults F7:Optimized Defaults

請在 BIOS 下將第一開機順位設定成"Floppy"然後離開 BIOS,並將設定儲存起來。

7. 在純 DOS 模式下進行更新 BIOS。

向經銷商求援了。

# A:\>awdflash se6\_sw.bin /cc /cd /cp /py /sn /cks /r\_

以軟碟片開機進入純 DOS 模式後,請在更新程式所在的目錄下鍵入下圖所示的指令,按下<Enter> 件來執行 BIOS 更新程式。

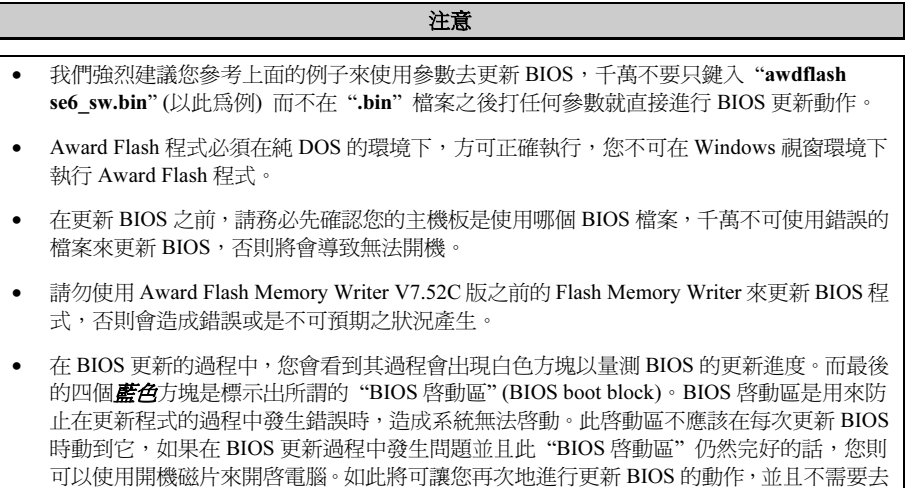

# 附錄 H. 硬體監測(Winbond 硬體醫師應用程式)

硬體醫生程式為電腦自我偵測程式,必須搭配華邦電子 W83627HF IC 晶片系列來使用。此硬體醫 生程式可以監控電腦系統硬體,保護幾項電腦重要硬體。其監控範圍包括電源供應器電壓、CPU 及系統風扇速度、CPU 以及系統環境溫度等等。這些數據對系統正常運作非常重要,稍有錯誤極 可能會造成電腦的永久傷害,一旦數值超過正常範圍,系統就會出現警告訊息,提醒使用者採取適 當的措施。

請將安裝光碟置入 CD-ROM 光碟機中,它應 該會自動地執行安裝程式。如果它沒有自動 執行時,請到安裝光碟片所在的磁碟機代號 上,雙擊滑鼠左鍵以展開光碟目錄,尋找目 錄中的執行檔(.exe)並雙擊滑鼠左鍵執行 它,您就可以進入該光碟的主選單畫面了。

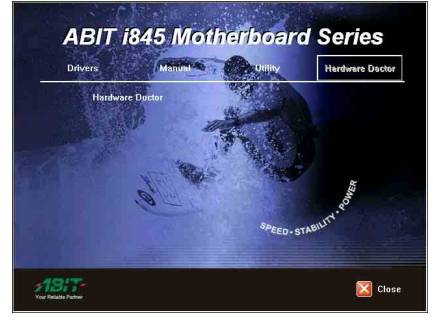

1. 點選 "Hardware Doctor"。

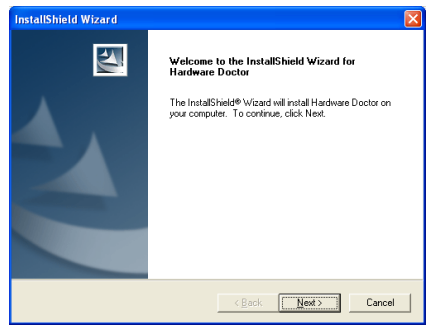

2. 點選 "Next" (下一步)。

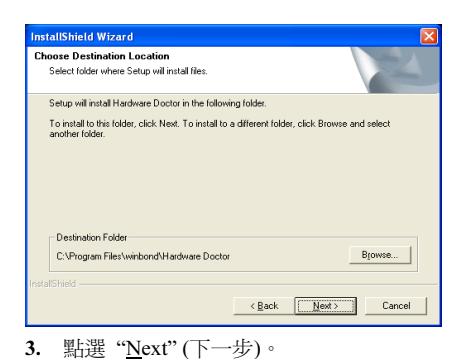

- **InstallShield Wizard** Select Program Folder Please select a nonmarc folder Setup will add program icons to the Program Folder listed below. You may type a new folder name, or select one from the existing folders list. Click Next to continue. Program Folders <del>. . . . . . . . . . . . . . . . .</del> Existing Folders Accessories<br>Administrative Tools<br>Avance Sound Manager Avance Sound Manager<br>Games<br>Intel Application Accelerato<br>Startup<br>WinRAR Eack Next> Cancel 4. 點選 "Next" (下一步)。 **InstallShield Wizard Start Copying Files** Review settings before copying files Setup has enough information to start copying the program files. If you want to review or<br>change any settings, click Back. If you are satisfied with the settings, click Next to begin<br>copying files. Current Settings
- <Back Next> Cancel 5. 點選 "Next" (下一步)。

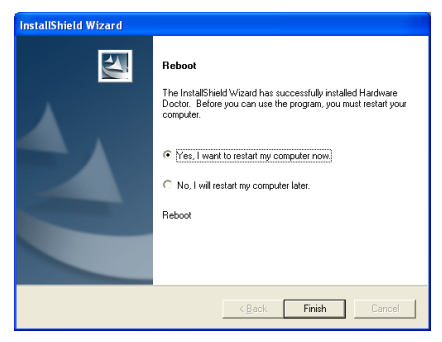

6. 請選取: "Yes, I want to restart my computer now. 是,我要立刻重新啓動我的電 腦",然後點選 "Finish 完成" 按鍵以完成安 裝。

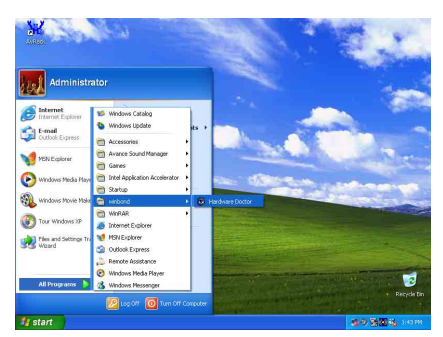

7. 進入 Windows 工作列,點選"開始"按 鍵,然後選取"程式集"→ "Winbond"→ "Hardware Doctor"。

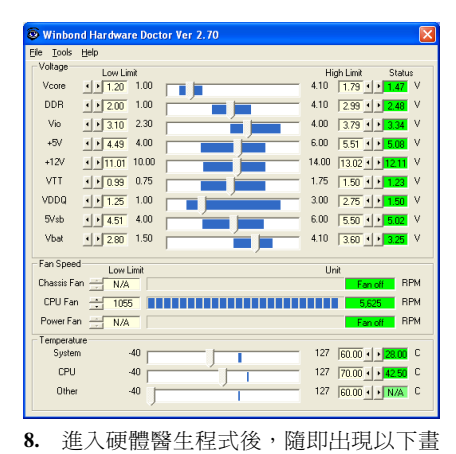

面。系統電壓、風扇速度、系統溫度皆可讀 取,若某一項目數據嚴重偏差或超過限制數 值,則該欄位為會呈紅色狀態,此外也會出 現系統發生問題的警告視窗。

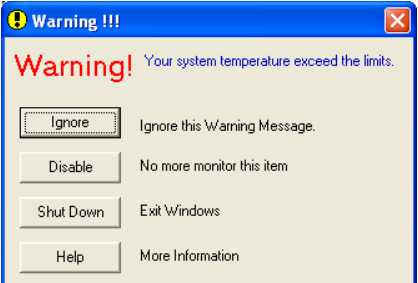

9. 此圖為警告視窗。

Ignore:表示您此時可忽略此警告訊息,但當 同一項目發生錯誤時,此警告訊息仍然會出 現。

Disable:若您選擇此項目,則此監測程式將 會關閉對此項目之監測。如果您要啟用對此 項目之監測,則必需要到 "Configuration" 視 窗中去將其啟用。

Shutdown:選擇此選項將會把電腦關掉。

Help:由此處您可以得到更多的訊息,以及 學到如何做簡單的故障排除動作。

如果警告訊息之出現是因為您對警告界限之 設定錯誤所造成的話,您可以進入"Tools" 中的 "Configuration" 選項裏去調整設定值 就可以了。例如若您將溫度上限值設在 40℃ 時,系統將很容易就發出警告訊息,因為此 溫度值的設定太低了!

當您要對"Configuration"選項的設定做變 更前,有兩件事您必需要注意:

- 1. 您必需要確定您所做的新設定值是在適 當的範圍。
- 2. 當您完成設定時,您必需將設定存檔。否 則;下一次啟動程式時,程式將會以預設 值進行監測動作。

如果您遇到任何問題,或有任何與軟體設定 及調整有關的問題,請使用 Winbond hardware doctor 的線上說明,它將會為您提供解答問題 的足夠資訊。

# 附錄 I. 如何安裝並使用 Suspend to RAM 功能

Suspend To RAM (STR) 是 ACPI 1.0 規格中一項低價節約能源的功能, ACPI 規格制定了 S3 睡眠 狀態,您可參照第三章有關 ACPI 沉睡類型的說明。

STR 功能讓 PC 在待機(Idle)狀態下仍可以達成 S3 狀態之要求規範,它可以快速地 "喚醒" 系統 並將系統狀態回復到系統進入睡眠前之狀態。當系統待機時,STR 僅會消耗全功率運作當中之極 為微量之電力,來取代將系統完全關機以節省電力的動作。如此將可省下系統重開機動作和等待作 業系統載入的等待時間,使用者不必擔心系統電力消耗的問題。當有需要操作電腦時,您僅需幾秒 鐘的時間就可將系統載入和回復至先前進入 STR 時的狀態。

下面將說明如何安裝 STR 並使用它。

成功安裝作業系統之後,請重新啓動電腦。之後可以進入*開始 → 設定 → 控制台 → 系統 → 系* 統屬性 → 硬體, 並在"裝置管理員"中看到這些 ACPI 的項目。

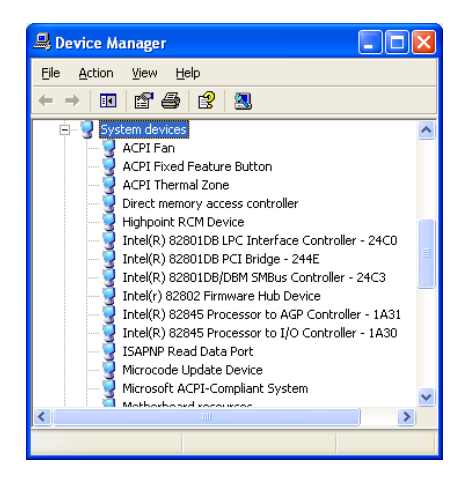

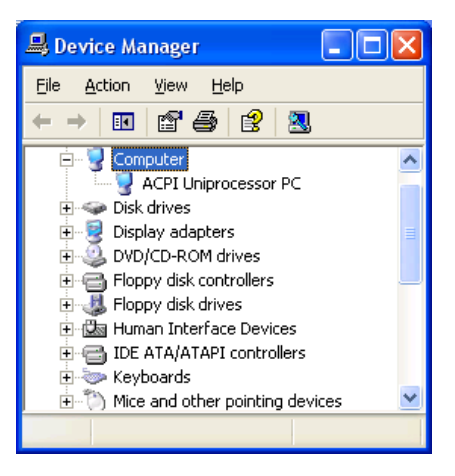

# 如何使用 STR 功能:

此處有兩種方式可以讓您的系統進入 STR 模 式:

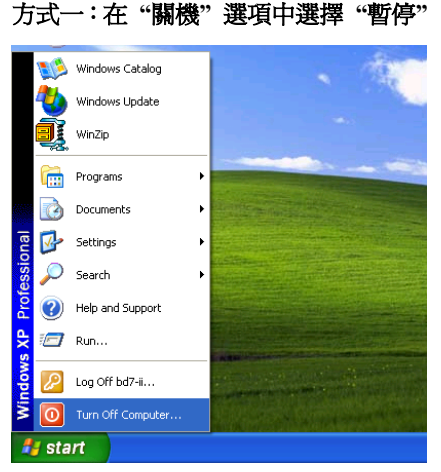

1. 自桌面的工作列中點選 "Start (開始)",然 後選擇 "Turn Off Computer…(關機)" 。

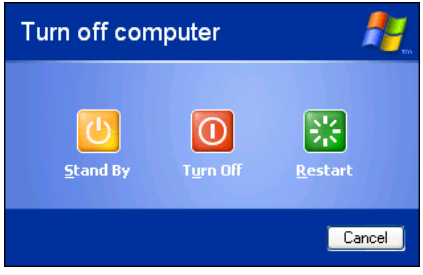

2. 選擇 "Stand by (暫停)"。

# 方式二:將電源開關設定為啟動 STR 睡 眠模式

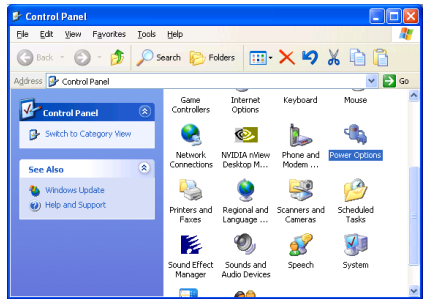

1. 進入 "Control Panel(控制台)" 並且點選 進入 "Power Options(電源管理)" 項目。

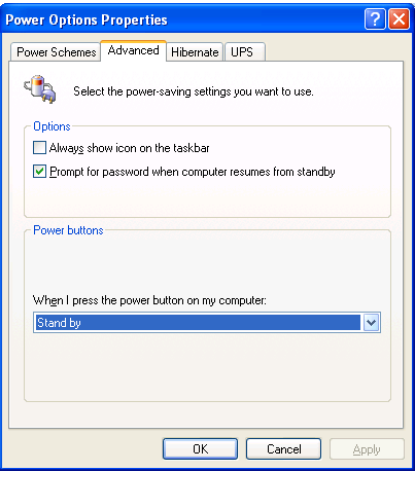

2. 選擇 "Advanced(進階)" 並且將 "Power Buttons(電源)" 按鈕設定為 "Stand by(等候 使用)" 即可。

重新啟動您的電腦使設定生效,現在您只需 按下機殼前面板的"Power(電源)"按鈕,即 可將電腦進入 STR 睡眠模式。

# 附錄 J. 疑難問題排除

# 主機板疑難排解

### 問與答:

## 問: 當我使用一塊新的主機板來組裝我的新電腦系統之前,需要對該新主機板做清除 CMOS 的 動作嗎?

- 答: 是的,我們強烈地建議您對該新主機板做清除 CMOS 的動作。請將 CMOS 的跳接頭 (Jumper) 自原來的 1-2 腳短路位置移到 2-3 腳清除 CMOS 的位置蹦將其短路約幾秒鐘的時間,然後再 將跳接頭移回到原來的 1-2 腳短路的位置。當您第一次開機,請依照手冊內的說明載入 BIOS 最佳化的設定值。
- 問: 如果當我在更新 BIOS 或是設定了錯誤的處理器參數數值而造成系統無法開機時,我應該怎 麼辦?
- 答: 不管您是因為更新 BIOS 或是設定了錯誤的處理器參數數值而造成系統無法開機,請先清除 CMOS 的內容之後再進行開機的動作。
- 問: 在 BIOS 內嘗試作超頻或相關設定時系統無法開機,是否會導致主機板損毀,必須做 RMA 送修?
- 答: 倘若您在 BIOS 內做超頻或其他不正常的設定而導致系統無法開機,這時主機板並沒有損 毀,僅需將 CMOS 記錄資料清除,回復到硬體預設值即可,當然更無須做 RMA 送修動作。 我們建議以下三種故障排除方式任選一種,或者三種都嘗試看看:
	- 步驟 1. 將電源供應器上面的開關切至 OFF 位置,若電源供應器沒有開關,則將連接的電源 線拔除,一分鐘後再恢復電源供應器供電。

按住鍵盤上面的<Insert>按鍵不放,同時按下開機鈕開機,待看到開機畫面再放開 <Insert>按鍵,然後按<Del>鍵進入 BIOS 設定書面以進行正確的設定。

倘若做過一次還是無法開機,請重複此步驟三次,或者進行至步驟 2。

步驟 2. 將電源供應器上面的開關切至 OFF 位置,若電源供應器沒有開關,則將連接的電源 線拔除。打開機殼,將 CCMOS 跳線從預設的 1-2 位置改插 2-3 位置一分鐘,以清除 CMOS 資料,回復預設值,然後接回 1-2 位置。

> 蓋上機殼,恢復電源供應器供電,再以開機鈕開機。待看到開機畫面,按<Del>鍵 進入 BIOS 設定畫面以進行正確的設定。

若執行此步驟之後仍然無法開機,請進行至步驟 3。

步驟 3. 同步驟 2,但是在清除CMOS 資料回復預設值的時候,同時也把主機板上面的鈕釦電 池拔除,電源線接主機板的 ATX 接頭也拔除。

# 問: 如何可讓我的技術支援請求能得到最快速的回應?

答: 請參考下面的說明,它可讓您瞭解您的問題點及如何填寫『**技術支援表**』,如此您可因詳盡 的問題說明,使得我們的技術人員能很快地幫您找出問題所在。

如果您在操作上有問題,為了讓我們的技術支援人員能迅速決定您主機板的問題,並給予您 解答,請在填寫『技術支援表』之前,拔除與此問題不相干的週邊,並寫明在表格上。將此 表格傳真給您購買此硬體的經銷商或公司,以獲得技術支援的協助。(您可以參考以下的範 例)

#### 範例 1:

系統含有:主機板(有處理器、DRAM、COAST...)、硬碟、光碟、軟碟、VGA 卡、MPEG 卡、SCSI 卡、音效卡…等。在系統組裝之後,如果無法開機,請以下列的程序檢查系統的主 要元件。首先,移除所有的介面卡,只保留 VGA 卡,然後試著重新開機。

#### 如果您仍無法開機:

嘗試安裝其它廠牌/型號的 VGA 卡,看看電腦是否能夠啓動。如果仍然無法啓動,請在技術 支援表上記載 VGA 卡型號、主機板型號、BIOS 識別碼、處理器規格(參考主要說明),並 在問題說明欄中描述此問題的狀況。

#### 如果可以開機:

將您將移除的界面卡再次的插回到主機板上,一張一張的試,每張插上後就啓動系統,直到 系統無法再度開機為止。將 VGA 卡與浩成問題的界面卡留在主機板上,移除其它的卡或調 邊,再重新啟動電腦。如果您仍然無法啟動電腦,在界面卡欄位記載這兩張卡的相關資料, 同時也不要忘記說明主機板型號、版本、BIOS 識別碼、處理器規格(參考主要說明),並 描述此問題的狀況。

### 範例 2:

系統含有:主機板(有處理器、DDR SDRAM 等等)、硬碟機、光碟機、軟碟機、VGA 卡、 網路卡、MPEG 卡、SCSI 卡、音效卡…等等。在系統組裝好並且已經安裝好音效卡驅動程式 之後,當您重新啓動系統並執行音效卡驅動程式時,就會自動重置系統。

這個問題可能是由音效卡驅動程式所造成的。在啓動到 DOS 畫面的期間,按下 SHIFT (跳過) 按鍵跳過 CONFIG.SYS 與 AUTOEXEC.BAT。以文書編輯器編輯 CONFIG.SYS,在載入音效 卡驅動程式的那一列,加上註解的 REM 字樣,以停用音效卡驅動程式。請參見以下的範例 說明:

CONFIG.SYS: DEVICE=C:\DOS\HIMEM.SYS DEVICE=C:\DOS\EMM386.EXE HIGHSCAN DOS=HIGH, UMB FILES=40 BUFFERS=36 REM DEVICEHIGH=C:\PLUGPLAY\DWCFGMG.SYS LASTDRIVE=Z

再次重新啟動系統,如果系統成功的啟動而不會自動地重置,您就能確定問題是由音效卡驅 動程式所造成的。在技術支援表上記錄下音效卡的型號、主機板的型號、BIOS 的識別碼(參 考主要說明),並描述此問題的狀況。
我們將在下面的說明中告訴您應如何來填寫『**技術支援表**』。

#### 重點提示 ……

我們提供了 "技術支援表" 並逐項說明以便您能扼要的填寫:

1<sup>\*</sup>. 型號 (MODEL) : 請依您所使用之中文使用手冊上的型號填入表格之中。

例如:BG7E。

2<sup>\*</sup>. 主機板版本(REV): 請在所使用主機板之最外側 ISA 插槽側面貼紙上找出其"REV:\*.\*\*" 的字樣,並填入表格內。

**例如: REV:1.01。** 

- 3\* . BIOS ID 及 Part Number:請參閱螢幕訊息所示。
- 4. 驅動程式版本:請依您所使用主機板所附之 DEVICE DRIVER 磁碟片(如果有的話)上有"Release \*.\*\*"的字樣,並填入表格內,或是將安裝光碟 CD-Title 的 Rev No.填入此處,例如:

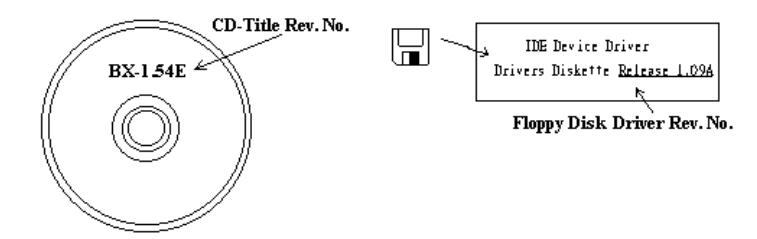

5<sup>\*</sup>. 作業系統/應用軟體:記載標示使用在您電腦系統上的作業系統與應用程式版本。

例如: Windows® 98 SE、Windows® 2000、Windows® NT 等等。

6<sup>\*</sup>. 中央處理器: 記載您所使用處理器的廠牌與速度 (MHz) 資料。

例如:在「廠牌」之處,填上「Intel」,在「規格」之處,填上「Pentium®41.9GHz」。

7. 硬式磁碟機:記載您所使用硬碟的廠牌與規格,請指明硬碟機是使用在 OIDE1 或是 OIDE2。 如果您知道硬碟機的容量,請寫明並在「□」裡面打勾「✔」。萬一您未指明,我們會假設您 的硬碟為「☑IDE1」並設定為 Master。

例如: 在「IDE1」的「□」裡面打勾,在「廠牌」之處填上「Seagate」在「規格」之處填上  $\sqrt{D}$ arracuda ATA2 ST330631A (30 GB)

8. 唯讀式光碟機:記載您的光碟機的廠牌與規格。請指明您使用的是 OIDE1 或是 OIDE2,例 如是 IDE2,則在「IDE2」的「□」裡面打勾。萬一您未指明,我們會假設您的光碟爲「⊠IDE2」 並設定為 Master。

例如: 在「**唯讀式光碟機**」之處的「IDE2」的「□」裡面打好勾之後,在「**廠牌**」之處,填 入「Mitsumi」, 在「規格」之處, 填入「FX-400D」。

9. 主記憶體:記載您的系統記憶體的廠牌與規格(DDR DIMM)。例如:容量、說明、模組元件、 模組的零件代號、CAS 延遲時間、速度(MHz)。舉例如下:

在「廠牌」處,填入「Micron」,而在「規格」處,則填入:容量:128 MB、說明:SS 16 Megx72 2.5V ECC Gold、模組元件: (9) 16 Megx 8、模組的零件代號: MT9VDDT1672AG、CAS 延 遲時間:2,以及速度(MHz):200 MHz。

因為記憶體模組的種類相當的多,標示也非常的多樣化。如果您能提供愈詳盡的記憶體模組資 訊給我們,我們就能夠愈快地模擬出問題的狀況,進而將解決的方法早點研究出來。

10. 界面卡:記載哪些界面卡絕對 與問題相關聯。

如果您無法判斷問題的源由,請詳細地記載您電腦系統中所插上的所有界面卡資料。

#### 注意:標示 "\*" 的項目為必填的欄位。

## 有關 RAID 方面的疑難排解

## 問與答:

#### 問: 我可以使用不同容量或傳輸模式的硬碟機嗎?

答: 為了達到最佳效能,我們建議您使用相同廠牌及型式的硬碟機。

#### 問: 如何指定開機裝置?

答: 您可以同時按下 <Ctrl> <H> 在 RAID BIOS 裡指定開機裝置 (詳細的步驟在第四章內有詳 盡的說明)。

#### 問: 為何我無法在 FDISK 程式裡看到正確的容量?

答: 這是一個已知的 Windows® 95/98 FDISK 程式的問題。如果一部 IBM 75GB 硬碟 DTLA 307075 在 Windows® 95/98 FDISK 程式裡僅得到 7768MB,請洽詢 Microsoft®公司取得最新的 FDISK 程式來修正這個問題。對於 Windows® 2000 來說,並無此 64GB 問題。

<http://www.storage.ibm.com/techsup/hddtech/welcome.htm>

#### 問: 如何建立 Striping 與 Mirror 的磁碟陣列(RAID 0+1)?

- 答: 您需要四部硬碟機,每兩部都要位在相同的通道與纜線位置,用以建立 Striping 陣列。然後 以此二個 Striping 陣列來建立一個 Mirror 陣列。(詳細的步驟在第四章內有詳盡的說明)
	- 1. 請同時按下 <Ctrl> <H> 按鍵來設定組態。
	- 2. 選擇項目 1 來建立 RAID (Create RAID) 。
	- 3. 選擇項目 1 來設定磁碟陣列模式為 Striping and Mirror(RAID 0+1)。
	- 4. 選擇項目 2 來選擇硬碟機 (Select Disk Drives)。有兩個 Strip 陣列會自動地建立, 您只需 要輸入兩次。
	- 5. 選擇項目 4 開始建立程序(Creation Process)。
	- 6. 按 <Esc> 按鍵完成設定工作,離開 RAID BIOS。

#### 問: 當一部磁碟機損壞,如何重建鏡像陣列?

- 答: 您需要刪除先前的陣列設定,複製資料,然後重建新的陣列設定(詳細的步驟在第四章內有 詳盡的說明)。
	- 1. 請同時按下 <Ctrl> <H> 按鍵來設定組態。
	- 2. 選擇項目 2 來刪除陣列(Delete Array)。
	- 3. 選擇項目 3 來重建鏡像硬碟機(Duplicate Mirror Disk)。
	- 4. 選擇子選單的項目 1 來選擇來源硬碟機 (Select Source Disk),有資料者。
	- 5. 選擇子選單的項目 2 來選擇目的硬碟機 (Select Target Disk), 全新無資料者。
	- 6. 選擇子選單的項目 3 開始複製程序(Start Duplication Process)。
	- 7. 在複製完成之後,按 <Esc> 按鍵離開 RAID BIOS。

#### 問: 為何我在開機時看到「NO ROM BASIC SYSTEM HALTED」?

答: 系統沒有啟用的主要分割。請用 FIDKS 或其它工具程式來建立/設定主要分割。

## 要與不要:

- 1. 要使用相同型式的硬碟機以達到最佳的品質與效能。不同的韌體有不同的週期特性,因此 可能會因此而降低 RAID 的效能。
- 2. 若您僅有兩台硬碟機,請將它們連接在兩個不同的 IDE 通道,並且都設定為主硬碟機 (Master)。
- 3. 連接硬碟機到 IDE3 或 IDE4 時,要確定主/副跳接器設定正確。如果一個通道/纜線上僅有 一部硬碟機,確定要將他們設定為主(Master)硬碟機或是單一(Single)硬碟機。
- 4. 要使用 40 隻接腳/80 條導線的排線來連接硬碟機。
- 5. 不要連接任何 ATAPI 裝置(如:CD-ROM、LS-120、MO、ZIP 磁碟機等裝置)到此 RAID 通道上面。
- 6. 為了能有最佳效能的表現,請儘量使用 Ultra DMA 66、Ultra DMA 100 或是 Ultra DMA 133 的硬碟機。

X

## 技術支援表 ▲ 公司名稱: 電話號碼: ● 聯絡人: 聯絡人: 傳真號碼: E-mail 地址: 型號  $\Box$  \* BIOS ID 號碼 主機板版本 \* \* ままま | 驅動程式版本 作業系統 / 應用軟體 \*

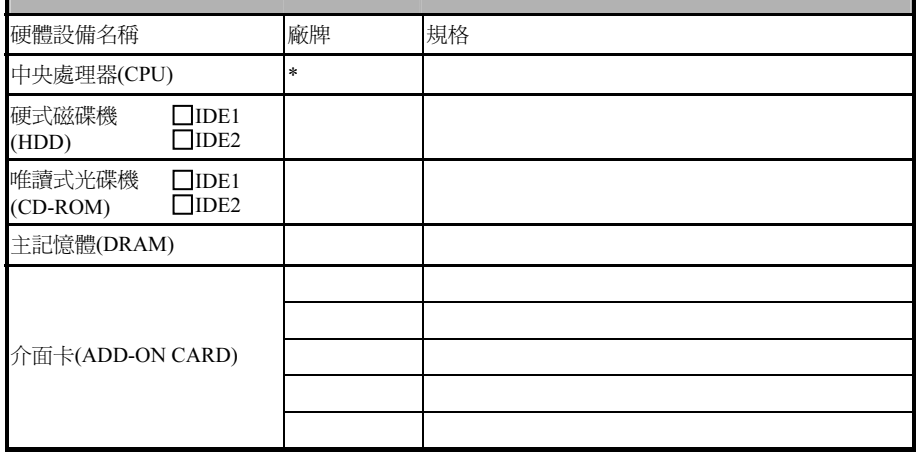

問題說明:

## 附錄 K. 如何獲得技術支援

- (從我們的網站)[http://www.abit.com.tw](http://www.abit.com.tw/)
- (北美地區)[http://www.abit-usa.com](http://www.abit-usa.com/)
- (歐洲地區)[http://www.abit.nl](http://www.abit.nl/)

感謝您選擇 ABIT 產品。ABIT 透過代理商、經銷商及系統整合商來銷售我們所有的產 品,我們不直接面對一般使用者。如果您需要任何的服務,在您發電子郵件尋求技術支 援之前,請先洽您的經銷商或整合商,他們是將系統銷售給您的負責人,他們應該最知 道如何處理問題,他們對您的服務可以做為您日後是否繼續購買我們的產品的最佳依 據。

我們感謝所有的客戶,並期望能夠為您提供最佳的服務。為客戶提供最快速的服務,是 我們的優先處理要務。但是,我們從世界各地接到無數的電話與電子郵件。就目前狀況 來講,我們不可能對每一個個別的詢問提供回應。因此,如果您發電子郵件給我們,您 很可能會收不到答覆。我們對我們的產品做過許多的相容性測試與可靠度測試,希望確 保我們的產品擁有最佳的品質與相容性。如果您需要服務或技術上的支援,請您瞭解我 們所受到的限制,並**請您先與將產品銷售給您的經銷商聯繫。** 

為了加速我們的服務,我們建議您在與我們聯繫之前先按照以下的程序處理。在您的協 助之下,我們將能夠滿足我們對您的承諾,為**絕大多數的 ABIT 客戶**提供最佳的服務:

- 1. **杳閱手冊。**這一點聽起來很簡單,不過我們也在手冊的撰寫上下了很大的功夫。有 許多資訊不只是與主機板有關。隨主機板出售的光碟機也有其專用的手冊與驅動程 式。如果您缺少任何一個項目,請到我們網站中的「程式下載區」或到我們的 FTP 伺服器下載。
- 2. 下載最新的 BIOS、軟體或驅動程式。請到我們網站上的「程式下載區」,看看我們 是否提供了最新的 BIOS。我們花了許多時間開發最新的 BIOS,希望能夠修正錯誤 或不相容的地方。同時,亦請確定從您的介面卡製造商處取得最新的驅動程式!
- 3. 到我們的網站上查閱 ABIT 技術名詞指南與常見問答集。我們試圖讓我們的常見問 答集不斷的擴充,使其中的資訊更豐富、更有幫助。如果您有任何的建議,請通知 我們。關於主題的部分,請查閱我們的「熱門常見問答集」!

4. 網際網路新聞群組。這裡有豐富的資訊來源,並也有許多人可以為您提供協助。ABIT 的網際網路新聞群組在[alt.comp.periphs.mainboard.abit](news:alt.comp.periphs.mainboard.abit),這是一個讓大家交換資訊、 討論有關 ABIT 產品經驗的好地方。您常會發現,您所提出的問題,以前已經被提 出許多次了。這是一個公開的網際網路新聞群組,並且提供自由的討論。以下是一 些較受歡迎的新聞群組清單:

[alt.comp.periphs.mainboard.abit](news:alt.comp.periphs.mainboard.abit) [alt.comp.periphs.mainboard](news:alt.comp.periphs.mainboard) [comp.sys.ibm.pc.hardware.chips](news:comp.sys.ibm.pc.hardware.chips) [alt.comp.hardware.overclocking](news:alt.comp.hardware.overclocking) [alt.comp.hardware.homebuilt](news:alt.comp.hardware.homebuilt) [alt.comp.hardware.pc-homebuilt](news:alt.comp.hardware.pc-homebuilt) 

- 5. 詢問您的經銷商。您的 ABIT 授權代理商應該能夠以最快的速度為您提供有關技術 方面問題的解決方案。我們透過代理商來銷售我們的產品,代理商再透過經銷商及 店家來銷售。您的經銷商應對您的系統組態非常熟悉,並且可以比我們更有效率地 來解決問題。總結來講,您的經銷商會將您視為可能會購買更多產品,也可能會介 紹親朋好友向他購買的重要客戶。他們負責將系統整合好並銷售給您。他們最瞭解 您的系統組態,也最清楚您的問題所在。他們也會擁有合理的退貨或退費政策。他 們對您提供的服務也可以做為您未來是否繼續購買的重要參考依據。
- 6. 聯絡 ABIT 如果您覺得有必要直接與 ABIT 聯繫, 您可以發電子郵件給 ABIT 的技 術支援部門。首先,請與您最近的分公司的支援小組聯繫。他們對您當地的地理環 境及問題最為熟悉,並且會對哪家經銷商提供了什麼樣的產品與服務最瞭解。鑑於 每日湧進的大量電子郵件及其他因素,例如重複產生問題所需的時間等,我們可能 無法答覆所有的電子郵件。請您諒解,我們是透過代理商的通路來銷售產品,所以 沒有足夠的資源可以服務每一位使用者。但是,我們會盡力協助每一位客戶。同時 也請您瞭解,我們的每一個技術支援小組都以英文做為第二語言,如果您所提出的 問題可以馬上獲得瞭解,您得到協助答覆的機率便會提高。請務必使用非常簡單、 精確的語言來清楚陳述您的問題,避免使用不著邊際或過多修飾的表達方式,並請 記得務必列出您的系統組件。以下是我們所有分公司的聯絡資訊:

### 北美洲與南美洲的客戶,請聯絡:

ABIT Computer (USA) Corporation 45531 Northport Loop West Fremont, California 94538, U.S.A. [sales@abit-usa.com](mailto:sales@abit-usa.com)  [technical@abit-usa.com](mailto:technical@abit-usa.com) 電話:1-510-623-0500 傳真:1-510-623-1092

## 英國及愛爾蘭的客戶,請聯絡:

ABIT Computer Corporation Ltd. Unit 3, 24-26 Boulton Road Stevenage, Herts SG1 4QX, UK [abituksales@compuserve.com](mailto:abituksales@compuserve.com) [abituktech@compuserve.com](mailto:abituktech@compuserve.com) 電話:44-1438-228888 傳真:44-1438-226333

## 德國及荷比盧三國(荷蘭、比利時、盧森堡),請聯絡:

AMOR Computer B.V. (ABIT's European Office) Van Coehoornstraat 7, 5916 PH Venlo, The Netherlands [sales@abit.nl](mailto:sales@abit.nl) [technical@abit.nl](mailto:technical@abit.nl) 電話:31-77-3204428 傳直: 31-77-3204420

## 不包含在以上地區的國家,請聯絡:

## 台灣總公司

當您與我們聯絡時,請注意,我們位於台灣,我們的時區是 8+ GMT 時間。此外, 我們的假日也可能與貴國假日不同。

## 陞技電腦股份有限公司

台灣台北市 114 內湖區陽光街 323 號 [sales@abit.com.tw](mailto:sales@abit.com.tw) [market@abit.com.tw](mailto:market@abit.com.tw) [technical@abit.com.tw](mailto:technical@abit.com.tw)  電話:886-2-8751-8888 傳真: 886-2-8751-3381

- 7. RMA 服務。如果您的系統之前是正常的,但突然無法使用了,而您最近也沒有安裝 任何新軟體或新硬體,那麼您可能有某項組件故障了。請與您購買產品的經銷商聯 繫。您可以從經銷商處獲得 RMA 服務。
- 8. 向 ABIT 報告相容性問題。由於我們每日會收到無法計數的電子郵件,我們必須將 某些類型的信件列為優先處理信件。因為這個原因,任何提供給我們的相容性報告, 如過記載了詳細的系統組態資訊及錯誤狀況,我們會將這類信件列為優先處理信 件。對於其他的問題,很抱歉,我們無法直接答覆。不過您的問題將會被刊載到網 際網路新聞群組上,讓大部分的使用者都能藉由您的資訊而獲益。請時常杳閱新聞 群組。
- 9. 以下列出一些**晶片組廠商的網站位址**,供您參考:

Ali (揚智)的網址:<http://www.ali.com.tw/> HighPoint Technology Inc. 的網址:<http://www.highpoint-tech.com/> Intel ( 英特爾) 的網址:<http://www.intel.com/> SiS (矽統)的網址:<http://www.sis.com.tw/> VIA (威盛)的網址: <http://www.via.com.tw/>

# 陞技電腦股份有限公司感謝您

[http://www.abit.com.tw](http://www.abit.com.tw/)